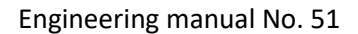

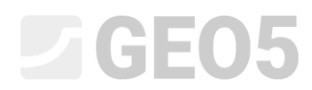

Updated: 1/2024

### Korištenje formula u predlošcima

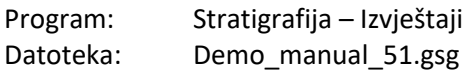

Programi Stratigrafija i Laboratorij dopuštaju korištenje formula za automatske rekalkulacije odabranih podataka ispitivanja. Cilj ovog inženjerskog priručnika je pokazati koliko je jednostavno raditi s formulama i kako ih koristiti za modifikacije izlaznih protokola.

U našem slučaju dodat ćemo graf za omjer trenja  $R_f$  izlaznom izvještaju za CPT ispitivanje, što ćemo najprije izračunati koristeći već postojeće podatke. Računamo omjer trenja iz formule:

$$
R_f = \left(\frac{f_s}{q_c}\right) * 100 \, [\%]
$$

, gdje je  $q_c$  otpornos konusa, a  $f_{\!s}$  je lokalno trenje.

### **Zadatak**

Modificirajte "EN-Standard" CPT predložak kako bi:

- CPT tablica sadržavala stupac "Friction ratio"
- Se izradila formula za automatski proračun novog stupca za unesene podatke
- Se prikazao omjer trenja u izlaznom izvještaju.

Modificirajte predložak s demo datotekom - DEMO - Templates EN.gsg, koju možete pronaći u Fine online primjerima. Nazovite novo kreirani set predložaka EM 51 i spremite ga u Template Manager za buduće korištenje.

### CPT izlazni protokol za set predložaka "EN-Standard" ima sljedeći izgled:

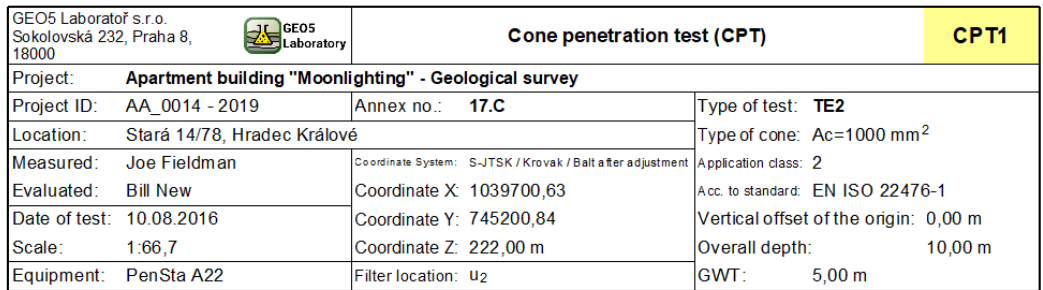

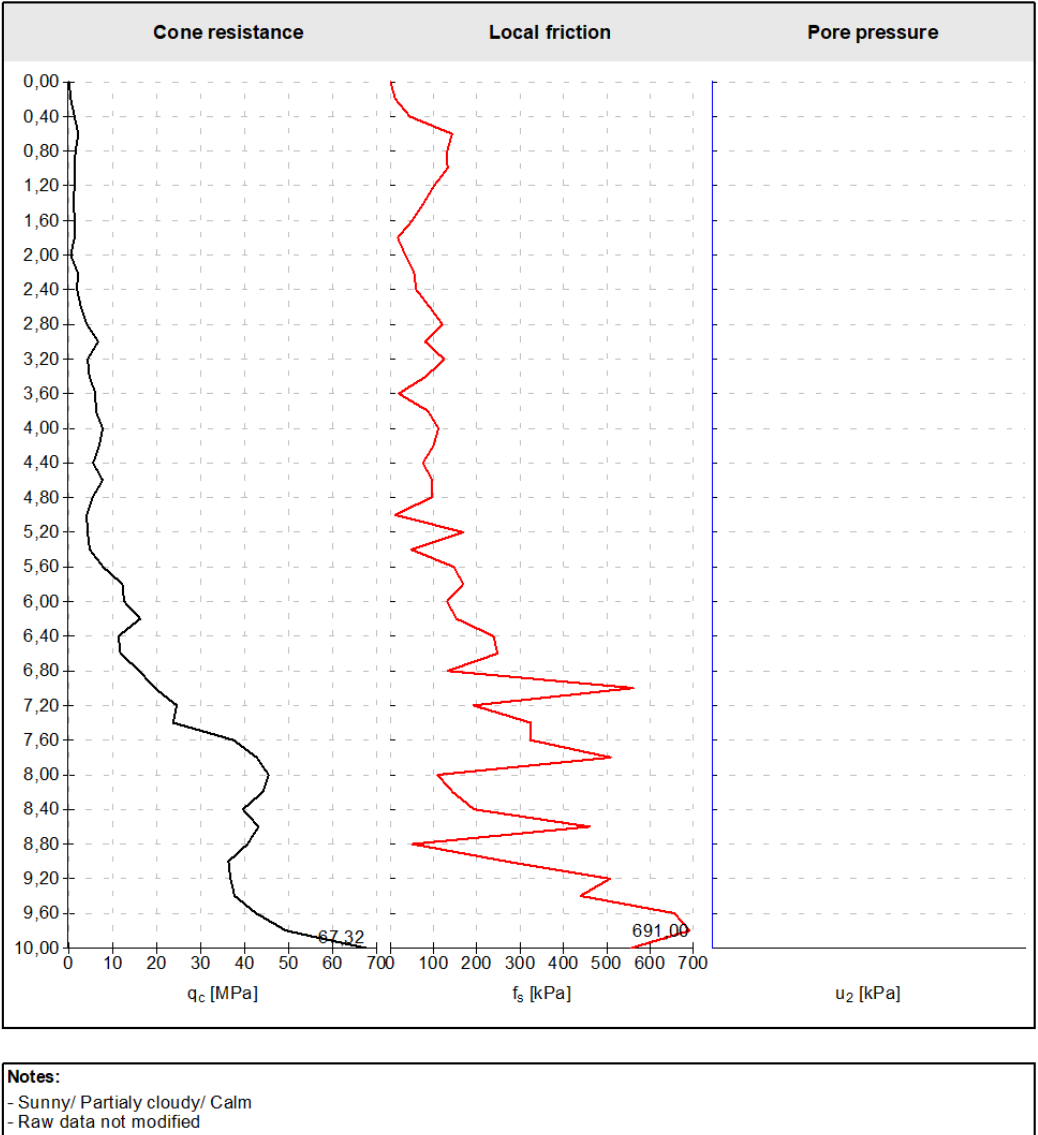

[GEO5 - Stratigraphy (32 bit) | version 5.2024.19.0 | hardware key 7288 / 3 | Ondřej Laurin | Copyright @ 2024 Fine spol. s r.o. All Rights Reserved | www.finesoftware.eu]

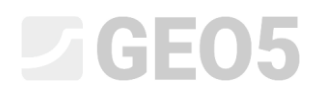

### Potrebno je modificirati protokol da izgleda kao:

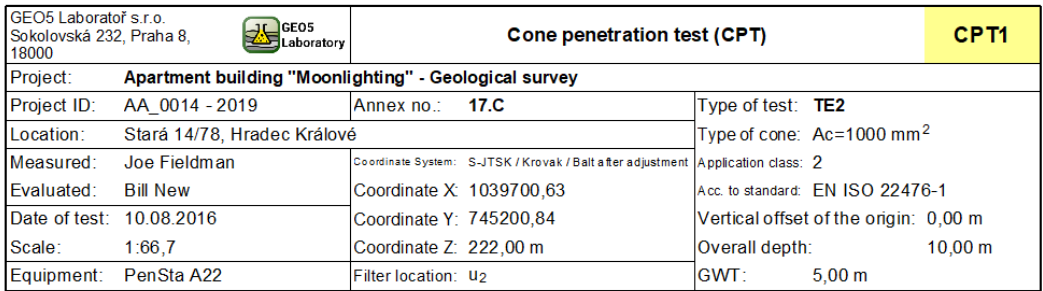

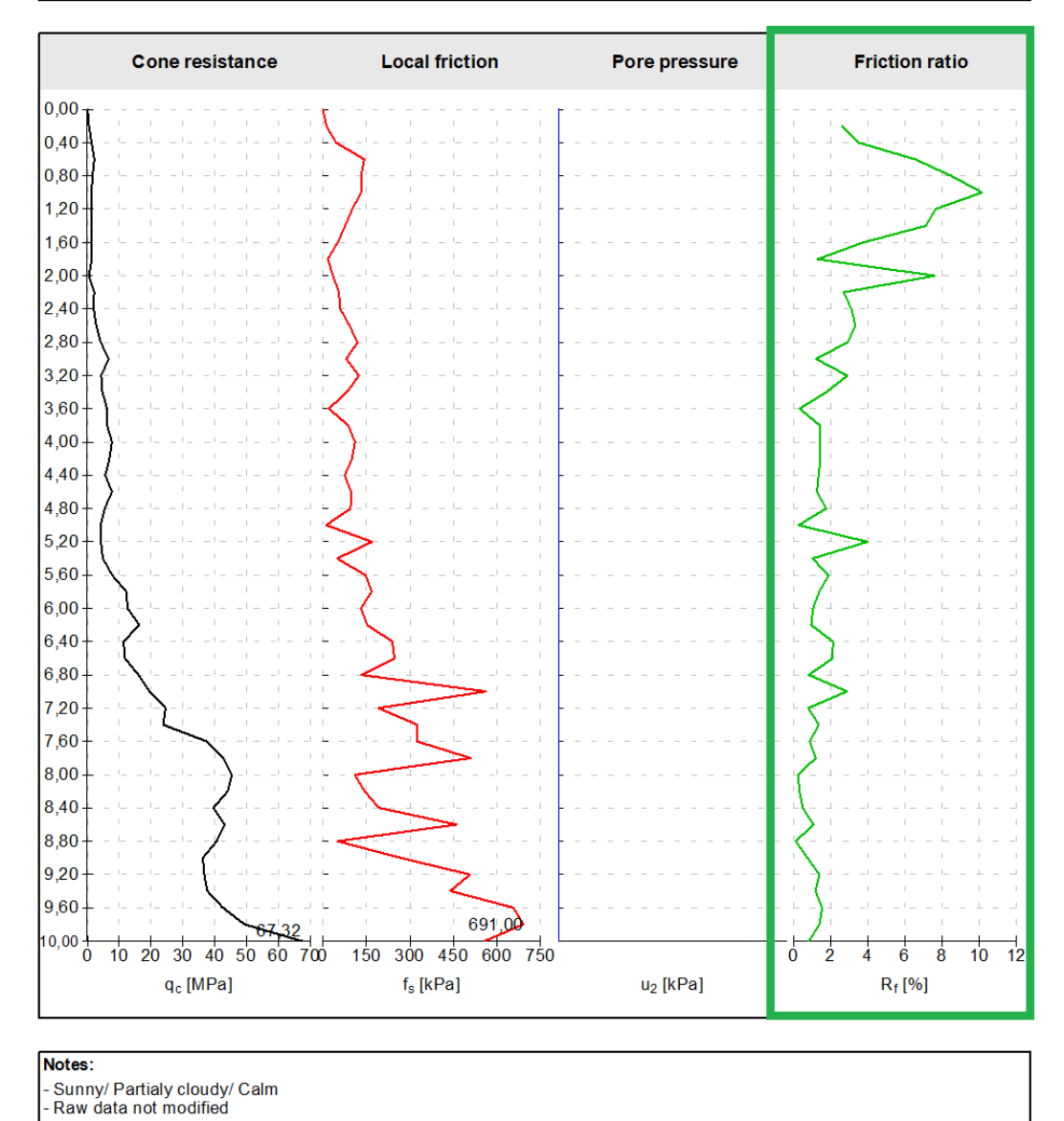

#### [GEO5 - Stratigraphy (32 bit) | version 5.2024.19.0 | hardware key 7288 / 3 | Ondřej Laurin | Copyright @ 2024 Fine spol. s r.o. All Rights Reserved | www.finesoftware.eu]

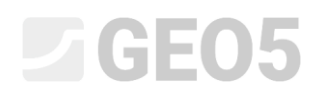

### **Rješenje:**

Najprije otvorite datoteku DEMO - Templates EN.gsg, koja sadrži podatke od kojih možemo započeti. U kartici Templates, provjerite je li odabran set predložaka koji želimo uređivati - "EN-Standard" (ako je odabran neki drugi set predložaka, odaberite ga iz popisa predložaka koristeći tipku "Select template set" ). Pritisnite tipku "Edit copy of current template set and add it into the administrator" kako bi se otvorio prozor za uređivanje seta predložaka.

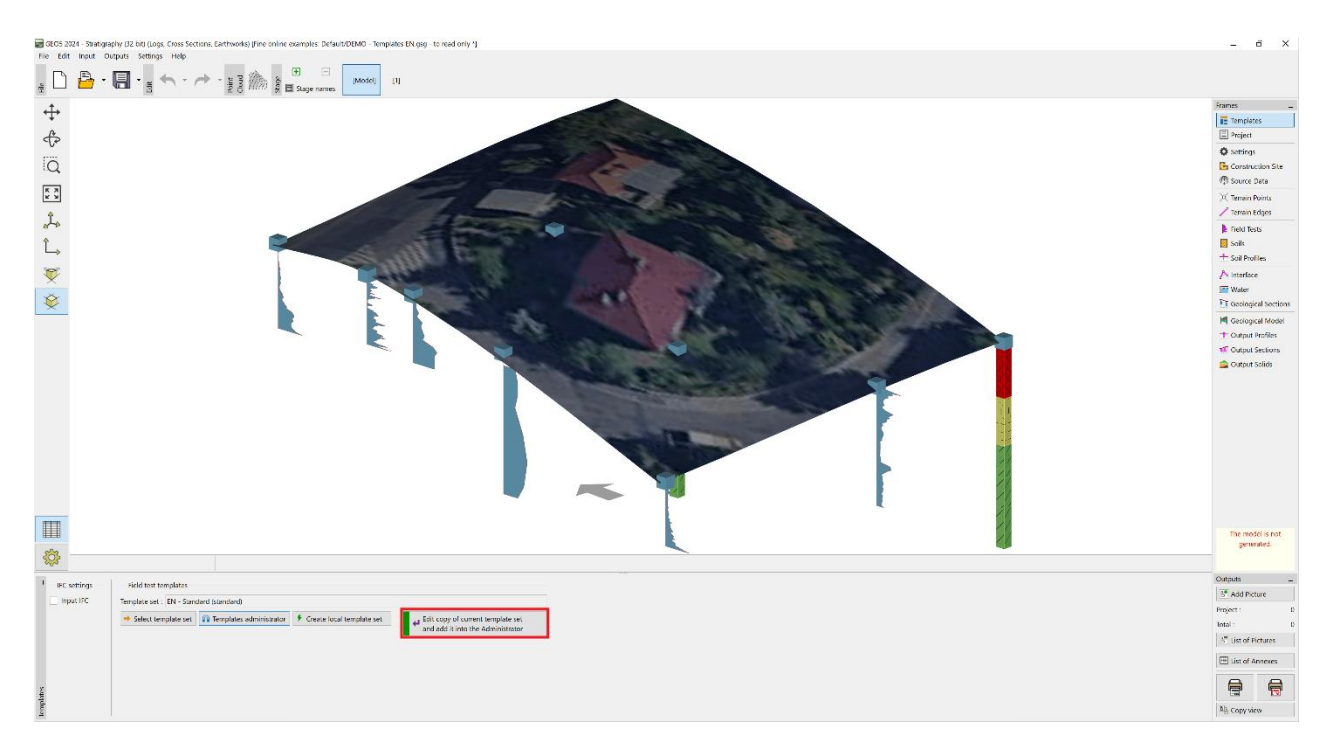

Imenovat ćemo izrađeni set predložaka kao EM 51. Nakon uređivanja, predložak s ovim imenom će se spremiti u upravitelj kao korisnički set predložaka.

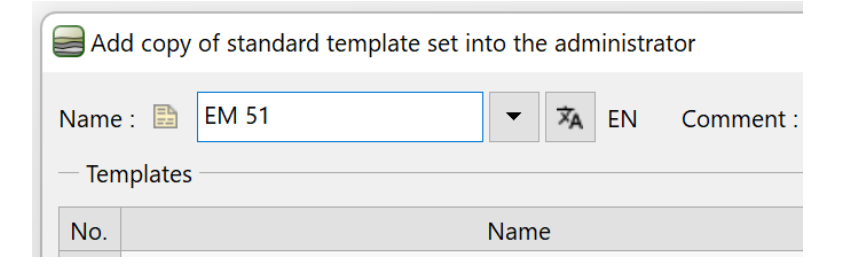

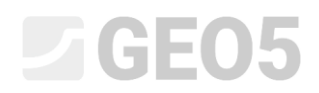

### U tablici odaberite predložak za CPT i pritisnite "Edit".

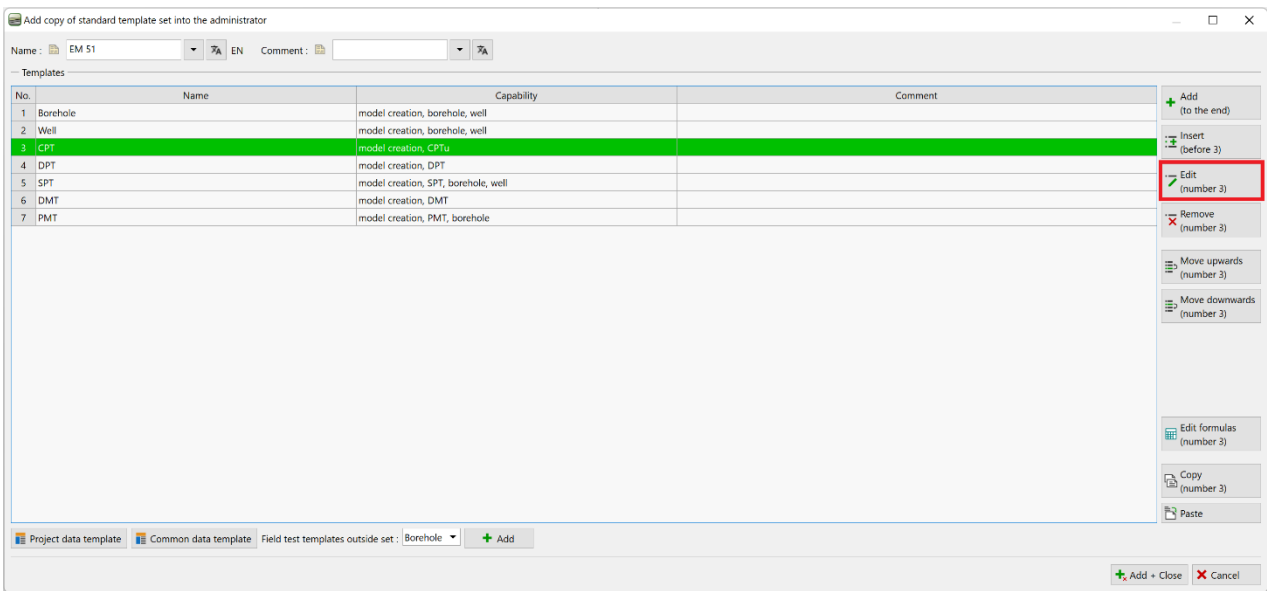

### U prozoru "Edit template" nastavite s uređivanjem stavke "Table CPT".

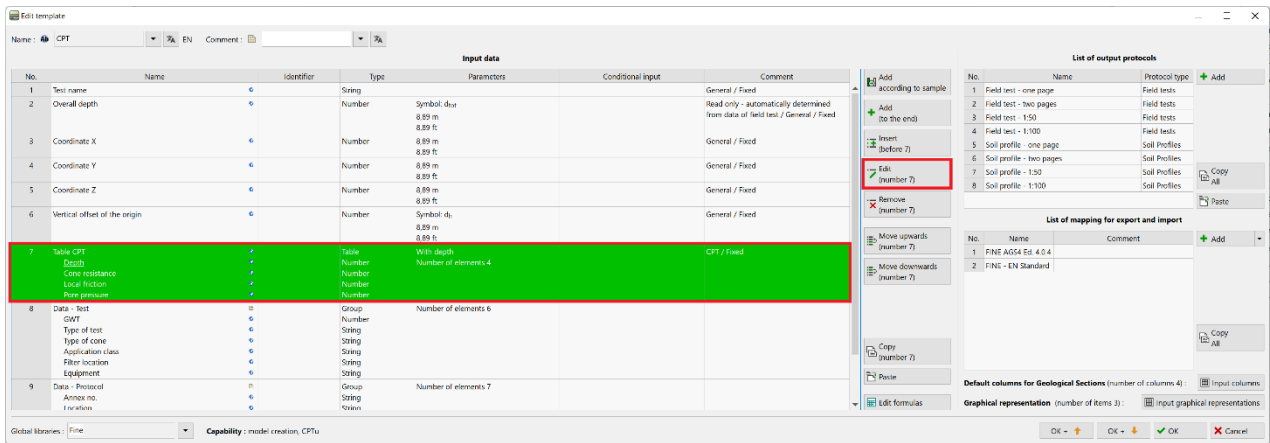

# L T G E 0.5

Možemo vidjeti da je tablica dio globalne knjižnice. Početno je zadano da ju nije moguće uređivati. Zbog toga je potrebno kliknuti na tipku "Allow editing" kako bismo mogli dodati novu stavku u tablicu.

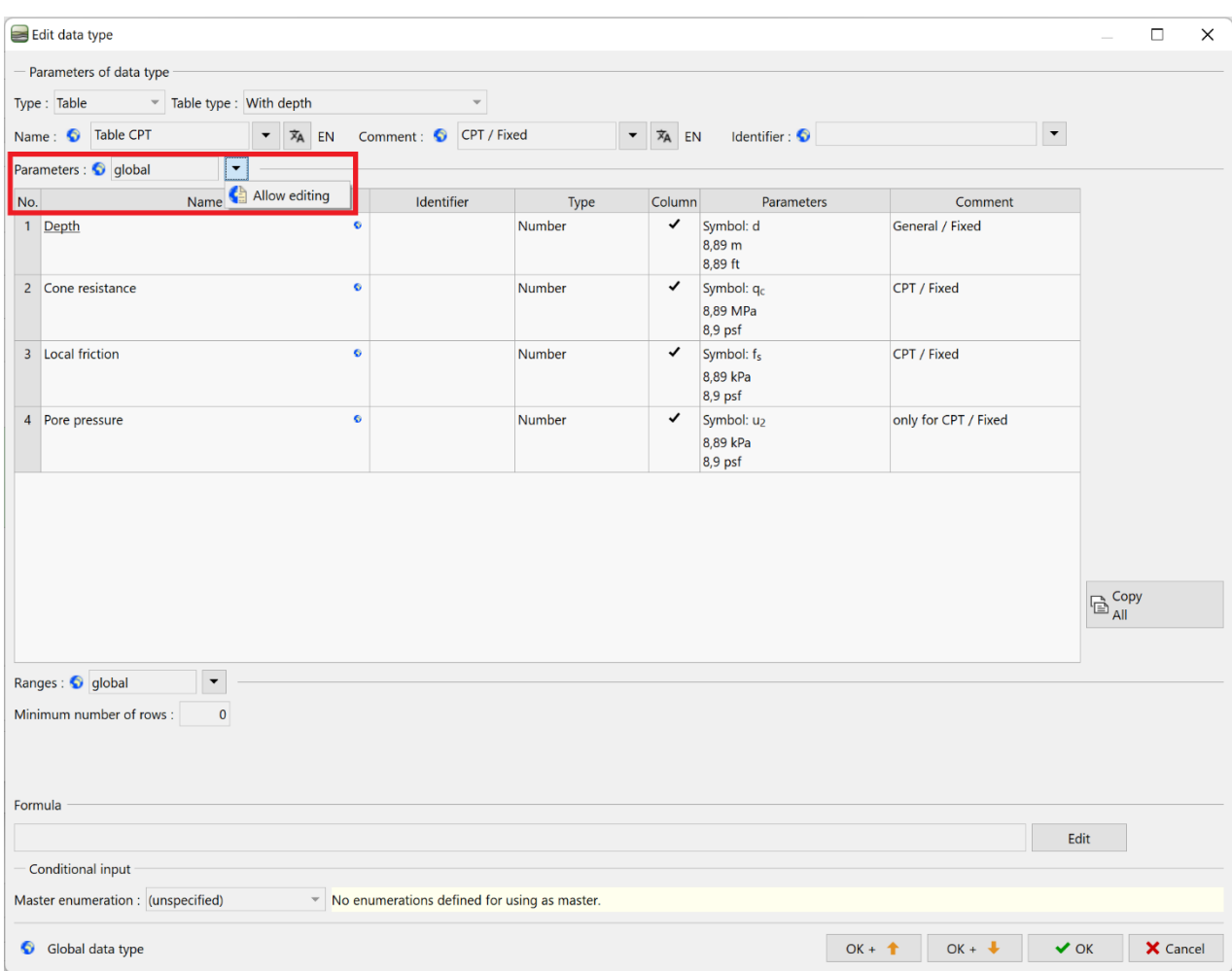

*Napomena: Svaki podatak ima simbol pokraj imena, koji odgovara oznaci vrste podataka.*

- *1. globus - prikazuje da je vrsta podataka odabrana iz globalne knjižnice ("Global Library"). Globalna knjižnica sadrži predefinirane vrste podataka koje korisnik može dodati u svoj predložak. Globalna knjižnica se odabire u donjem lijevom kutu dijaloškog prozora.*
- *2. List papira - prikazuje da je vrsta podataka kreirana i imenovana od strane korisnika*
- *3. globus/list papira - prikazuje da je vrsta podataka odabrana iz globalne knjižnice i naknadno modificirana od strane korisnika*

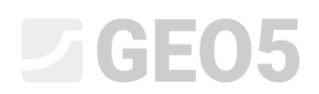

Vrsta podataka se promijenila na "changed global" za parametre tablice. Sad možemo nastaviti s dodavanjem nove stavke.

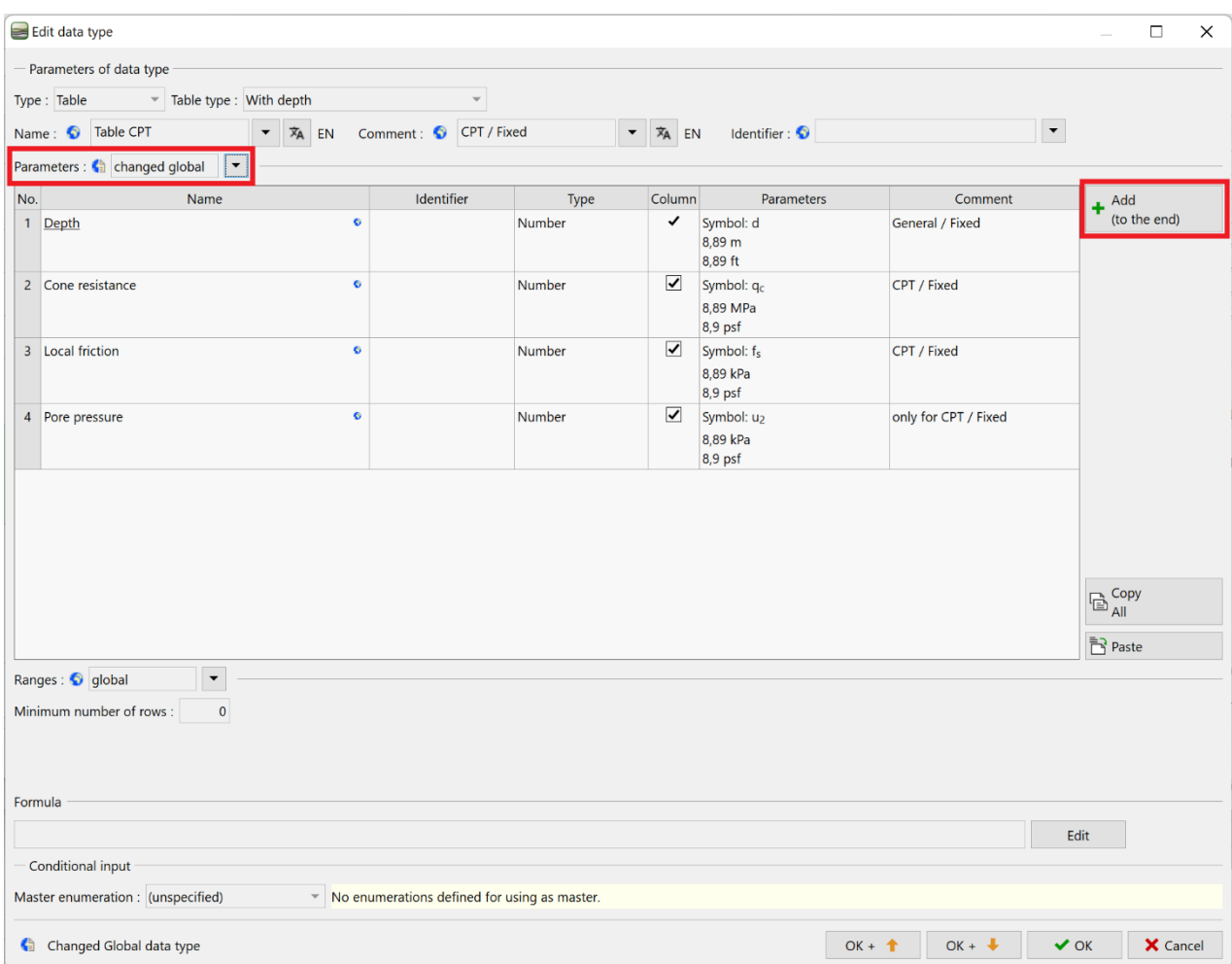

Koristite tipku "Add" za dodavanje novog stupca tablice. U našem slučaju određujemo stavku koja nije dio globalne knjižnice. Zato odabriemo "new local data type". Potvrđujemo s tipkom "Next".

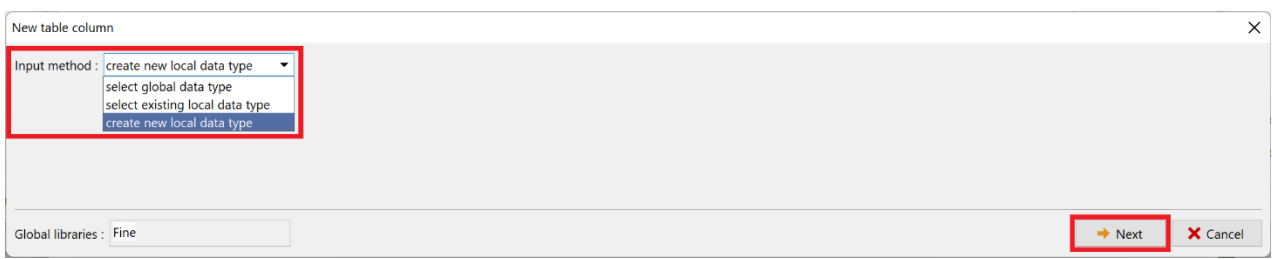

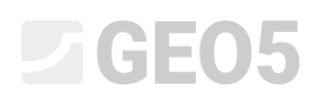

Odabiremo vrstu podataka (number) i vrstu jedinica (ratio). **Ove dvije vrste moraju biti točno definirane u trenutku kad ih unosimo. Naknadne modifikacije ovih podataka nisu moguće. U slučaju pogreške, potrebno je obrisati kreirane vrste podataka i ponovno ih unijeti.** Unesite ostale podatke: naziv, simbol i odaberite metričke i imperialne jedinice za vrste podataka – u našem slučaju postoci. Ovi podaci se mogu bilo kad izmijeniti. Potvrdite s tipkom "Add". Dijaloški prozror se neće automatski zatvoriti kako bismo mogli dodati još vrsta podataka, ako to želimo. Zato je potrebno ga zatvoriti pomoću tipke close (x) ili klikom na tipku "Cancel".

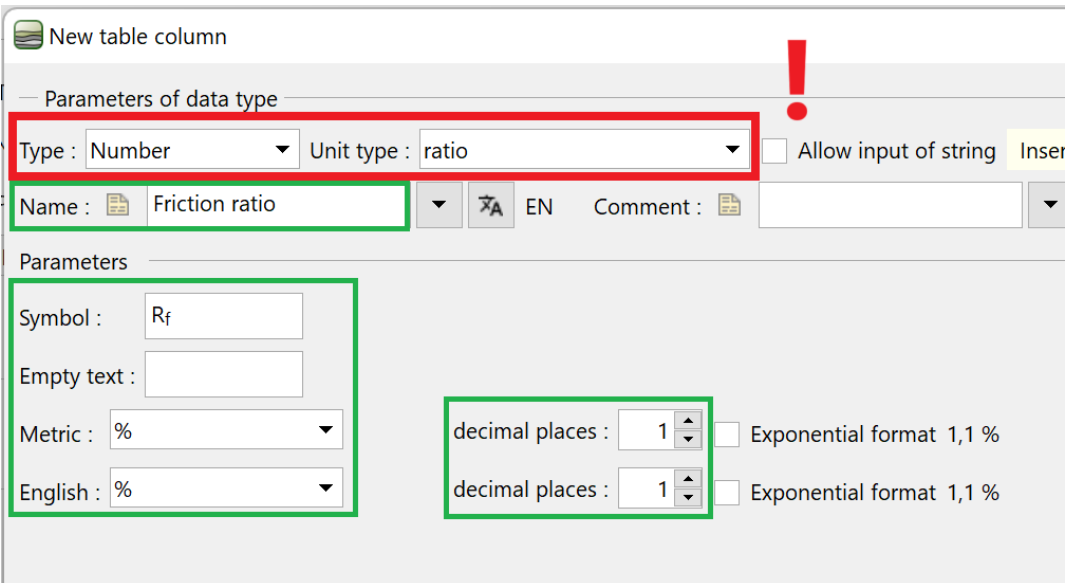

U CPT tablici, možemo sad vidjeti novu vrstu podataka. Potvrdite sva uređivanja tablice i CPT predloška klikom na tipku "OK".

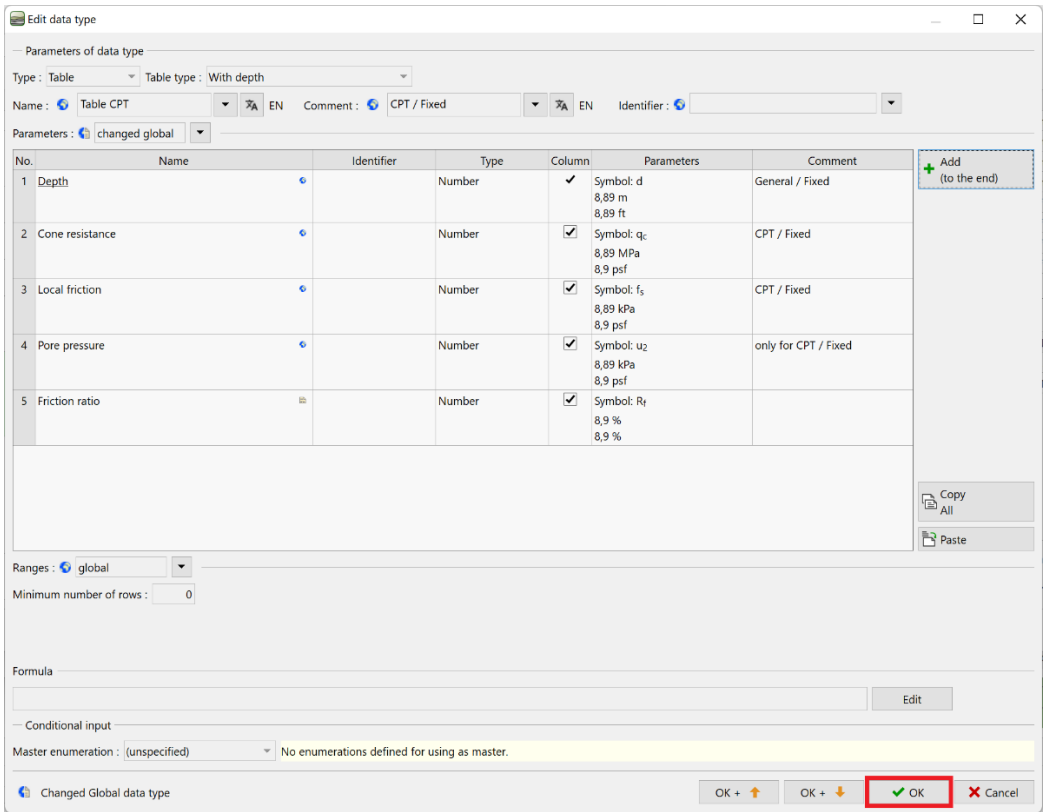

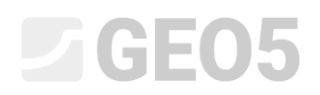

S tipkom "Add + Close" potvrđujemo modifikacije seta predložaka i spremamo modificirani set pod nazivom "EM 51" u upravitelj.

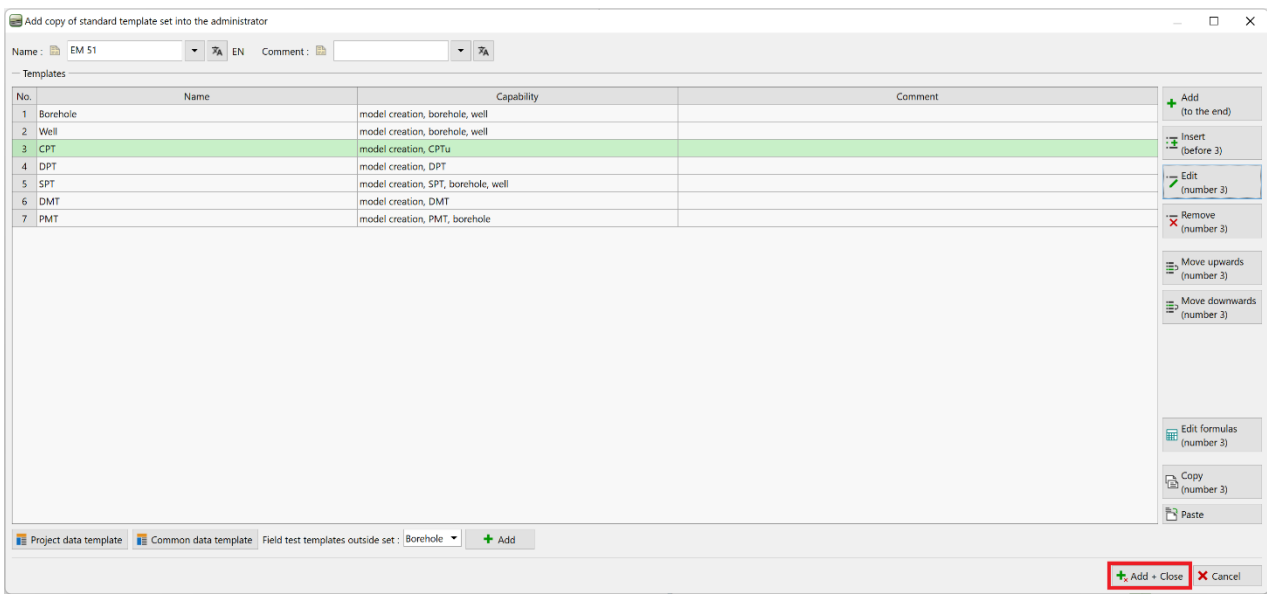

U kartici "Field Tests", otvorite ispitivanje "CPT1". U tablici možete vidjeti sve novo kreirane stupce koji još ne sadržavaju podatke. Sad je moguće unijeti podatke u stupce na standardni način. Ali, u našem slučaju želimo korisiti formulu kako bismo definirali automatske rekalkulacije stupca.

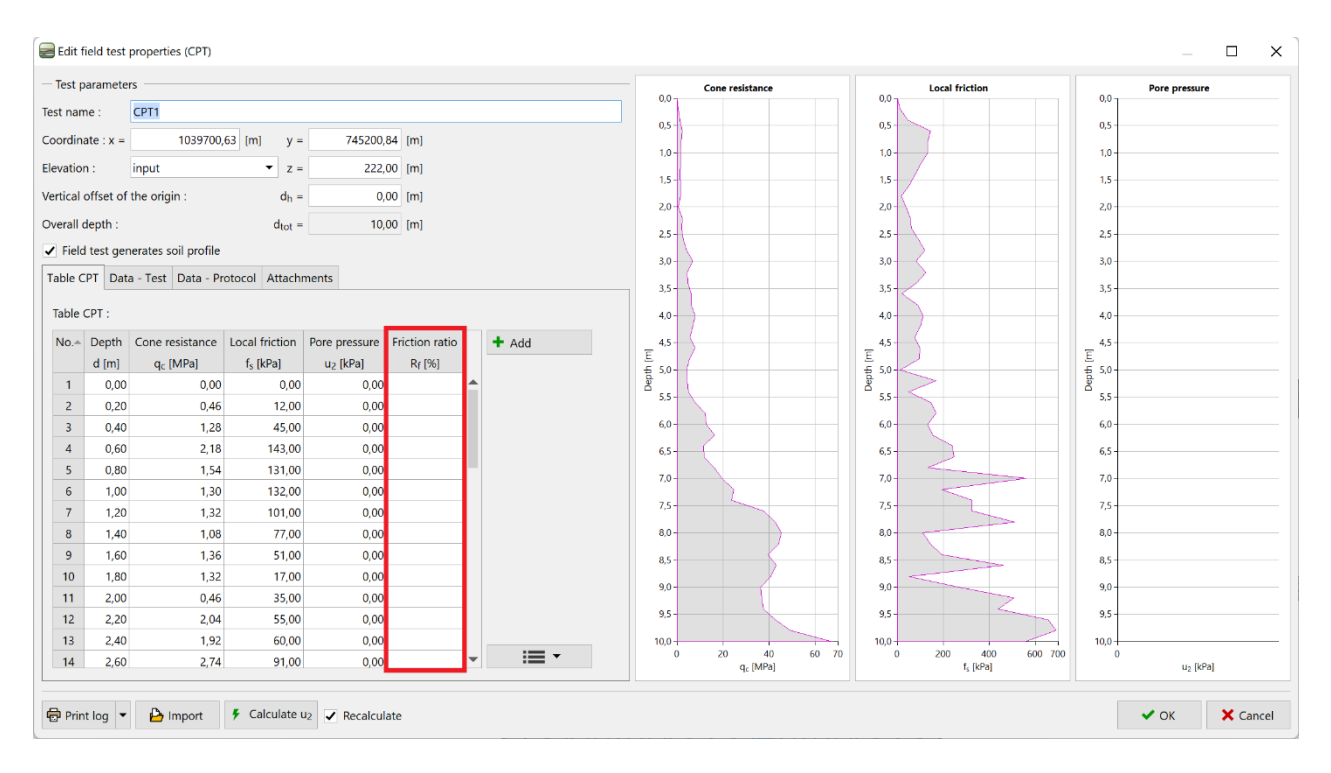

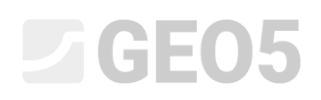

### Vratimo se natrag na uređivanje predloška za CPT, te pritisnite tipku "Edit formulas".

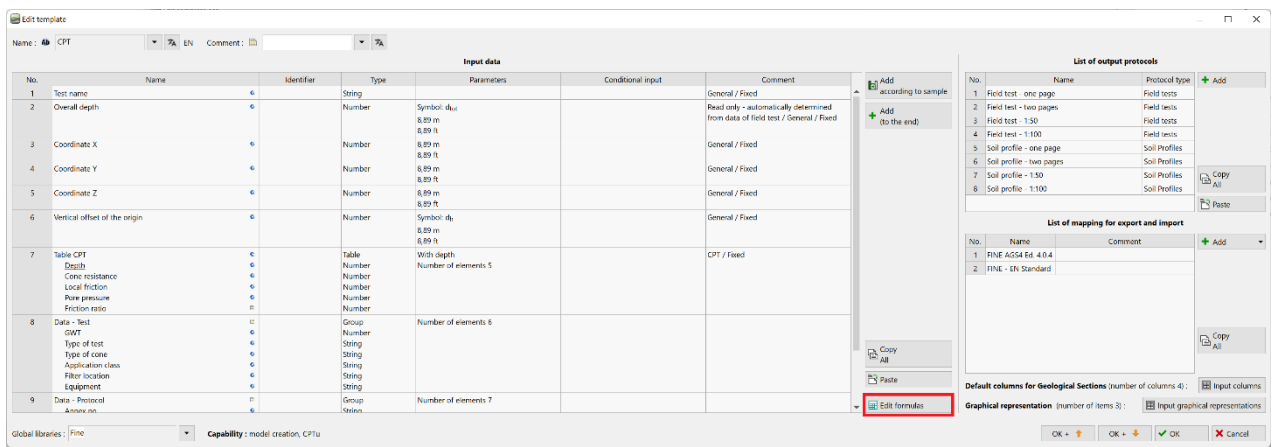

Ovdje ćemo odabrati kreiranu vrstu podataka "Friction ratio" iz popisa kojoj ćemo dodati formulu, te kliknuti na tipku "Add".

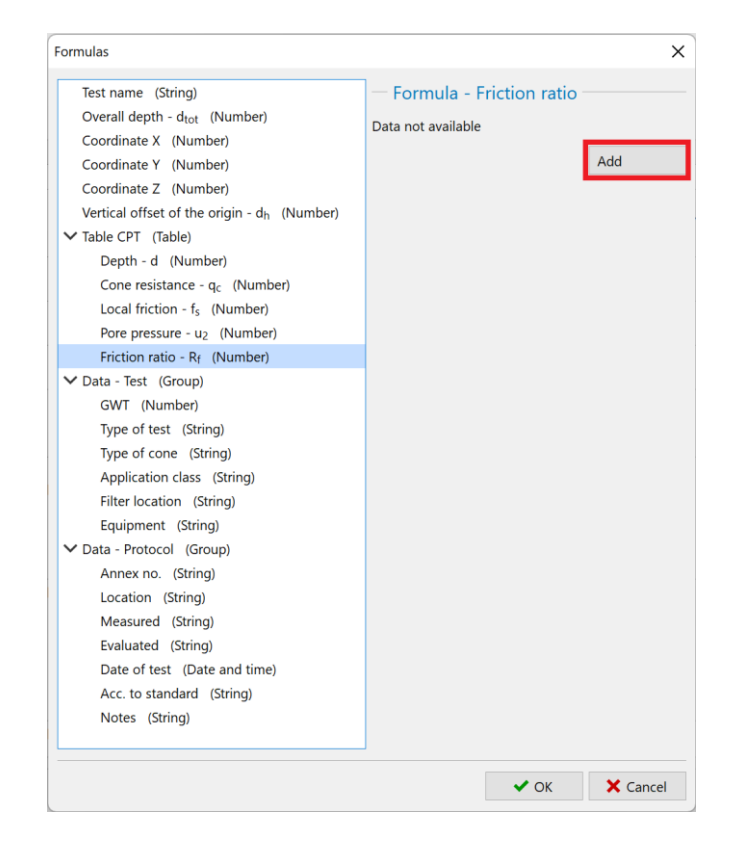

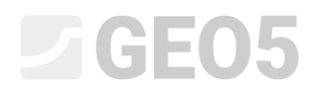

Dvostrukim klikom u popisu podataka možemo dodati reference podataka formulama.

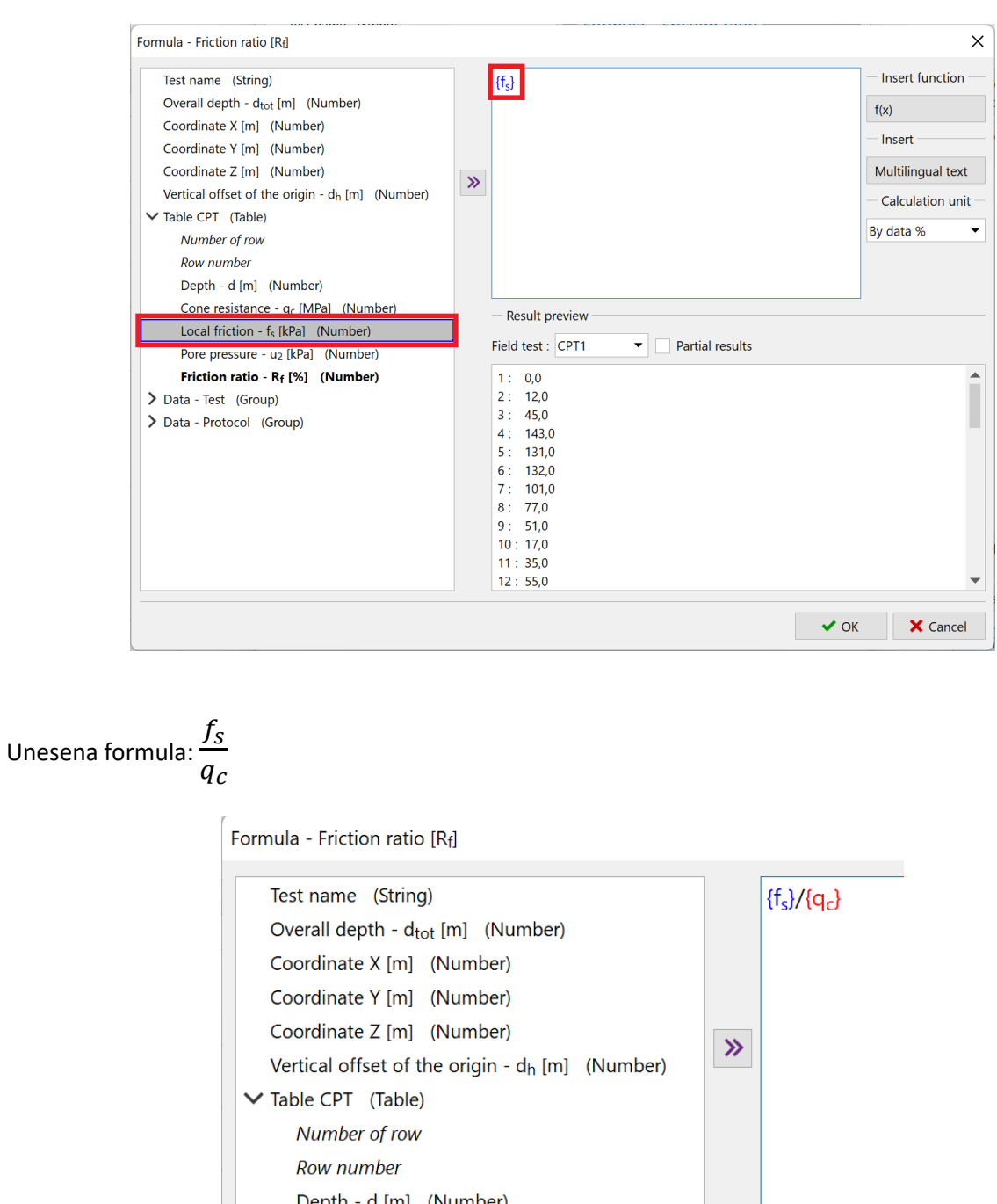

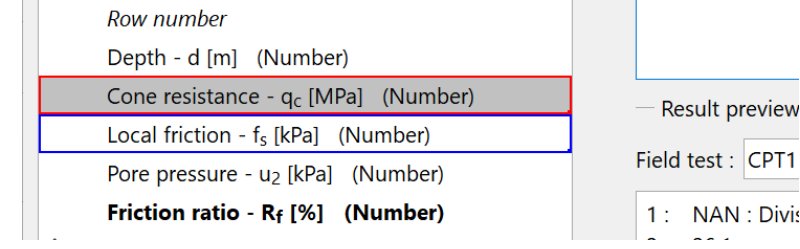

*Napomena: Osnovne matematičke operacije kao i kompleksnije funkcije se mogu korisiti u kalkulacijama. Unos funkcije je sličan kao u MS Excel.*

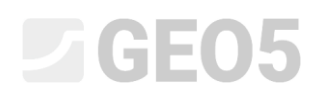

U popisu vidimo da dok je jedinica lokalnog trenja u [kPa], otpornost konusa ima jedinicu u [MPa]. Kako biste postavili točnu jedinicu za proračun, kliknite na  $q_c$  vrstu podataka u formuli. Ovo otvara dijaloški prozor u kojem postavljamo jedinicu na [kPa]. Program zatim konvertira jedinice prije provođenja kalkulacije.

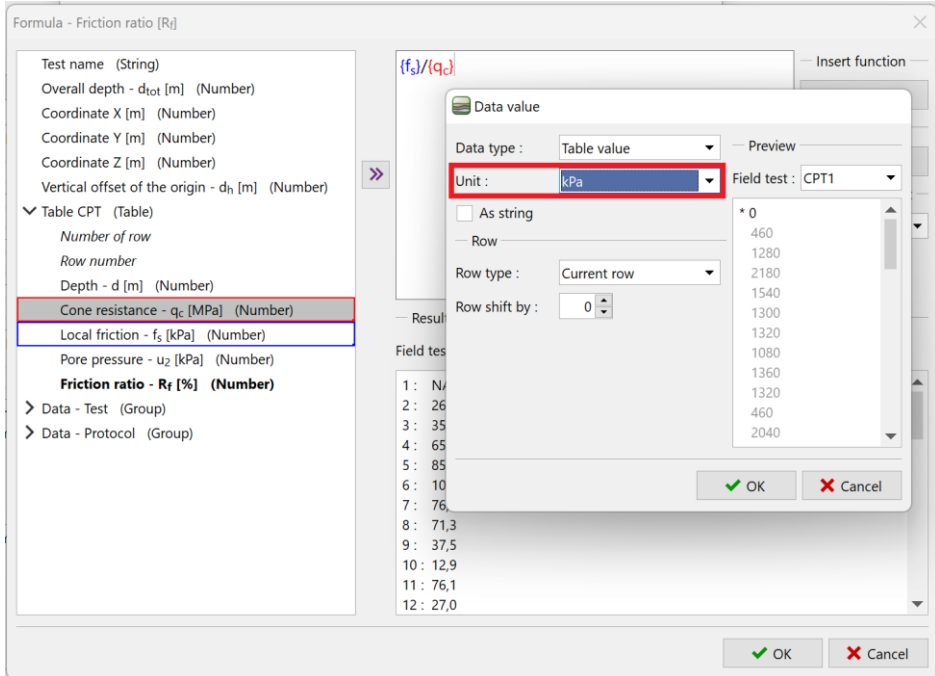

Prilikom definiranja vrste podataka, odredili smo da je jedinica omjera trenja postotak [%]. Kako bilo, rezultat određene formule je bez jedinice. Zato moramo odabrati jeidnicu rezultata kalkulacije kao bez dimenzije [-]. Program zatim automatski proračunava postotak. Kad unosimo kompleksnije formule, ova funkcija eliminira greške konverzije.

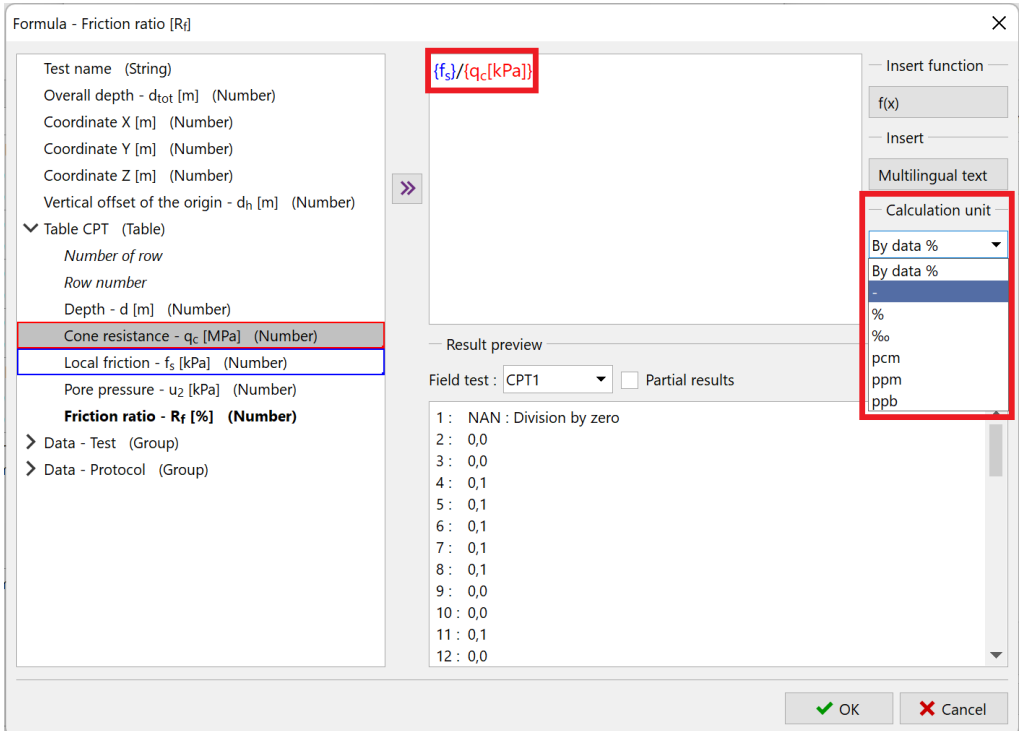

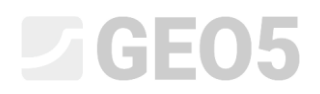

U donjem dijelu prozora, uvijek možemo vidjeti prikaz rezultata. Potvrđujemo unesenu formulu klikom na tipku "OK".

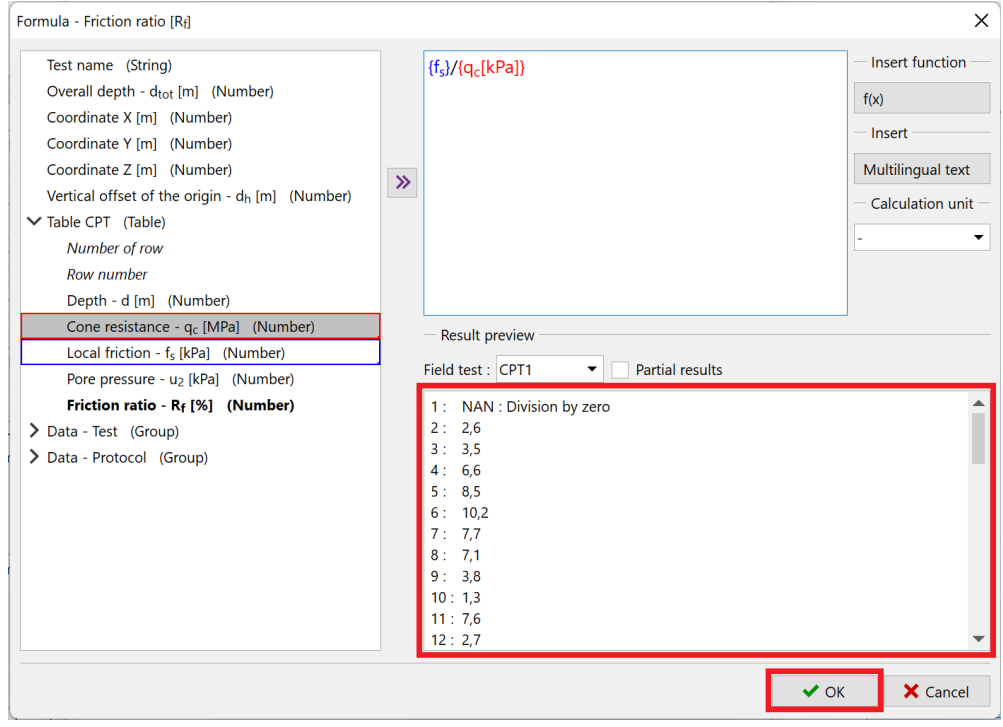

Podaci koji su proračunati koristeći formule su prikazani masno(bold) u popisu.

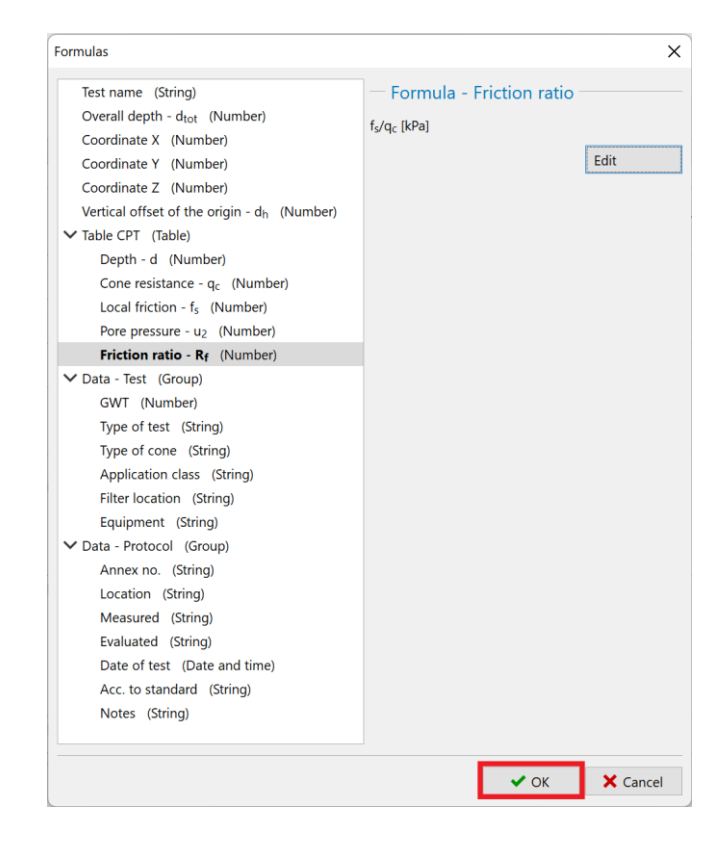

Ako se sad vratimo u karticu za unos terenskoh ispitivanja, možemo vidjeti automatski proračunat stupac tablice. Automatska rekalkulacija se može uključiti ili isključiti na dnu prozora.

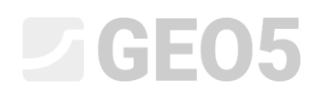

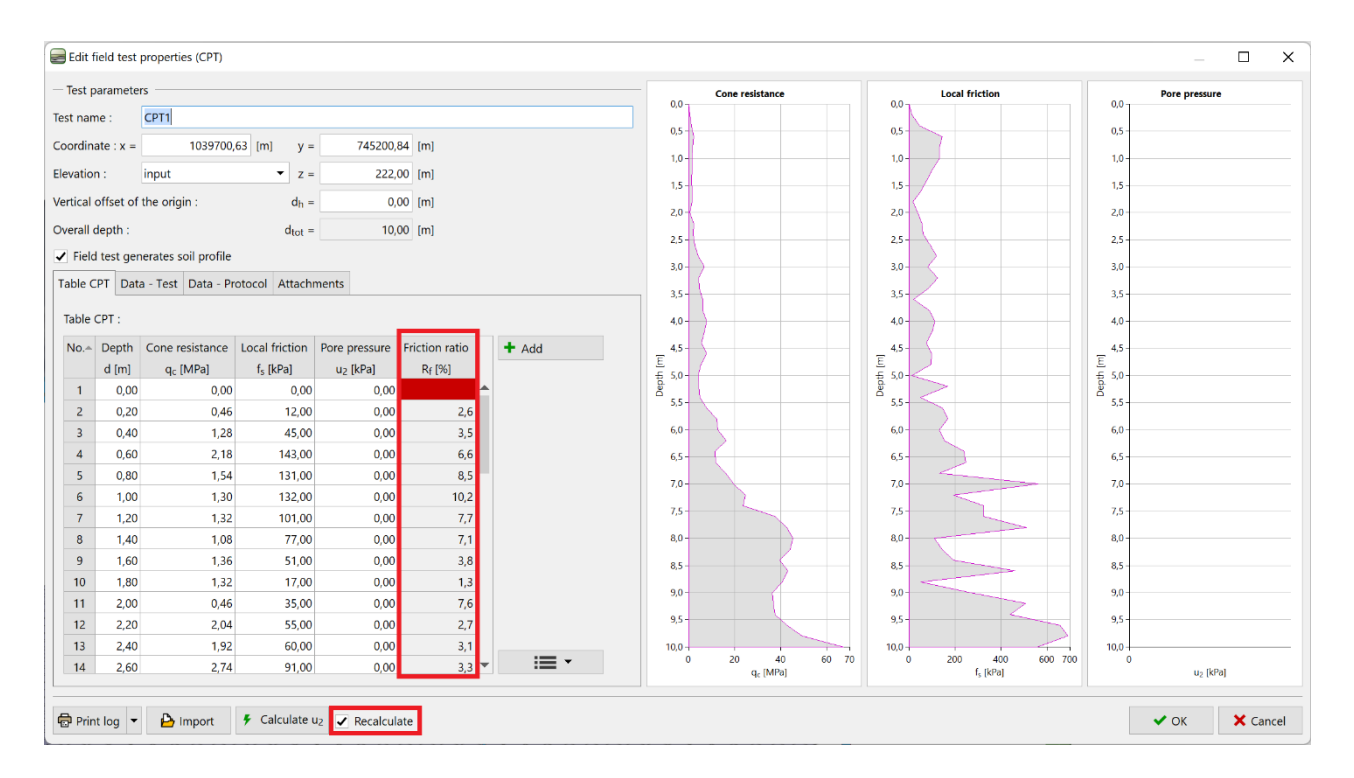

U sljedećoj fazi definirat ćemo grafičku reprezentaciju proračunatog stupca – dodajemo četvrti graf prozoru za unos terenskog isptivanja.

# **ZGEO5**

### Vratit ćemo se na uređivanje predloška i pritisnuti tipku "Input graphical representations".

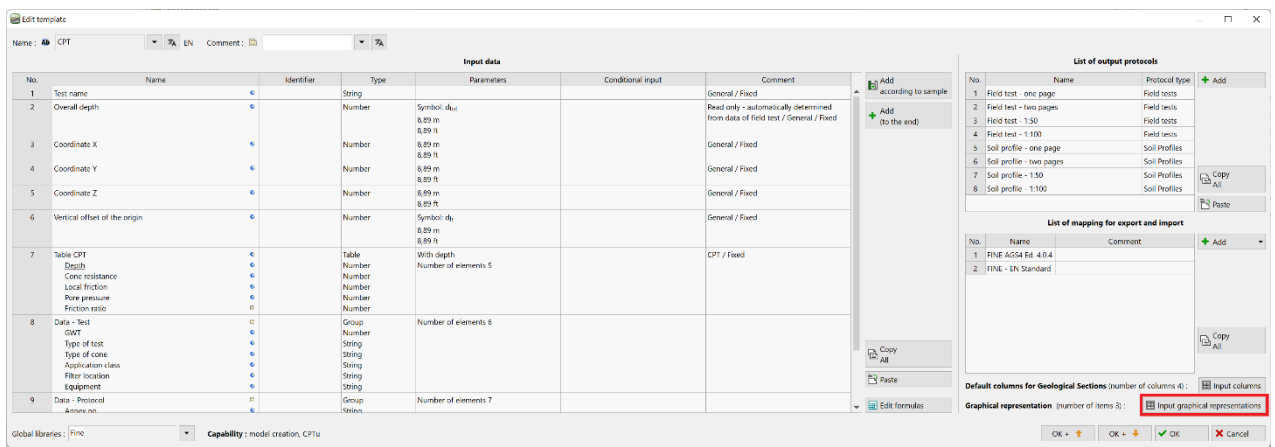

### Ovdje dodajemo novo definirani stupac "Friction ratio" i potvrđujemo promjene.

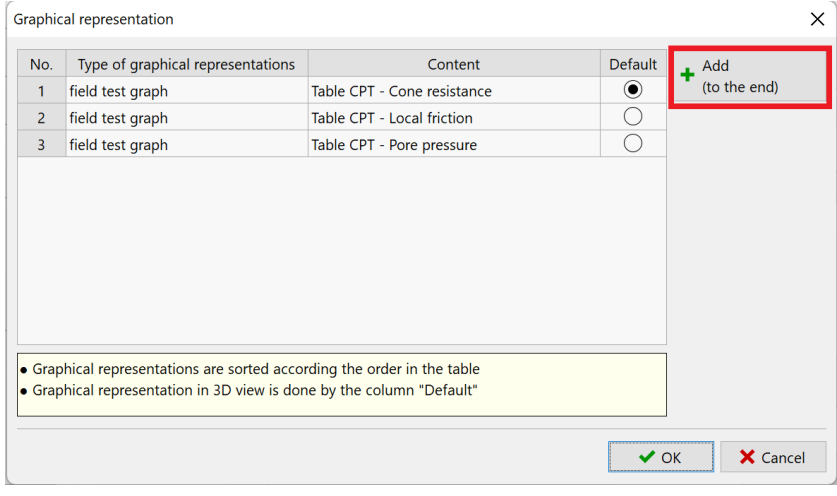

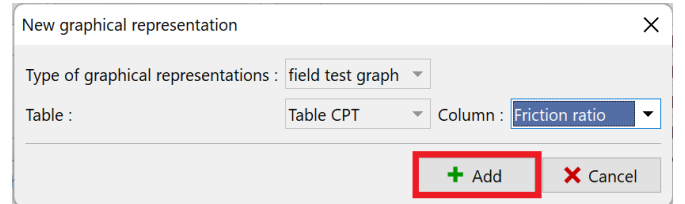

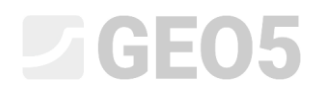

Nakon povratka na prozor za unos terenskog ispitivanja, vidimo novo dodani graf za proračunati stupac.

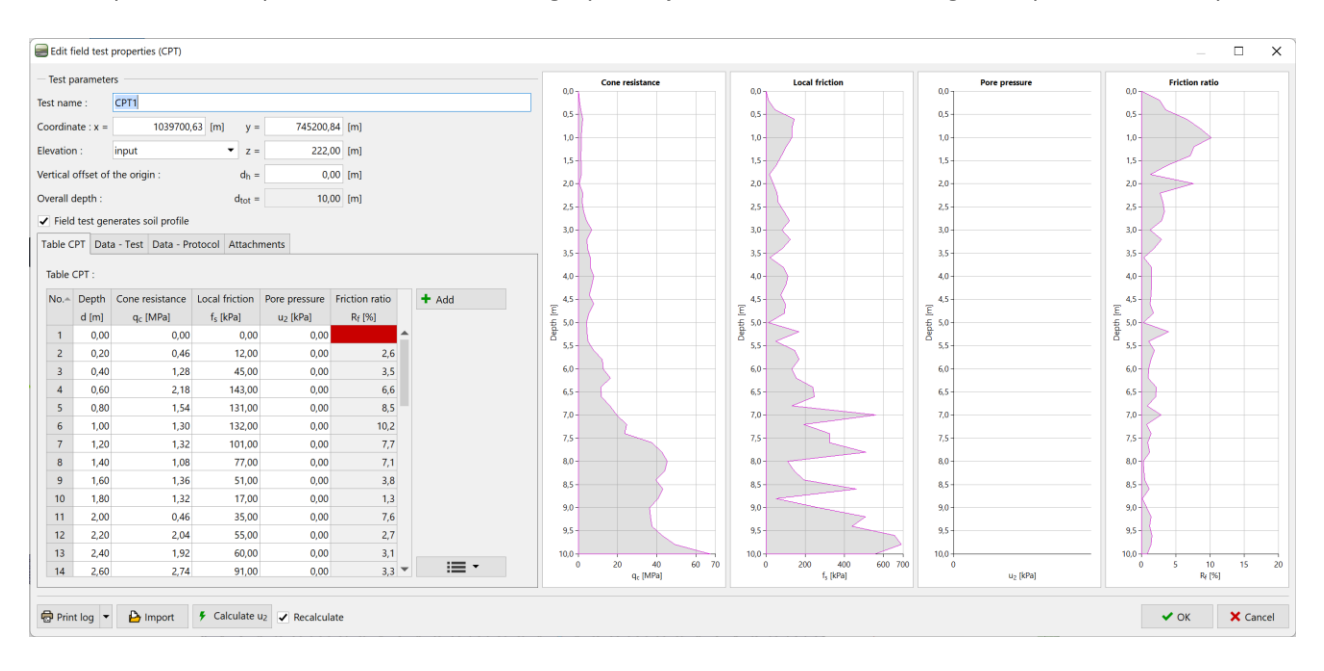

Posljednja promjena koja je potrebna je dodavanje novog grafa u izlaznom izvještaju. Vratite se nazad na uređivanje predloška, odaberite željeni izlazni protokol i pritisnite tipku "Edit".

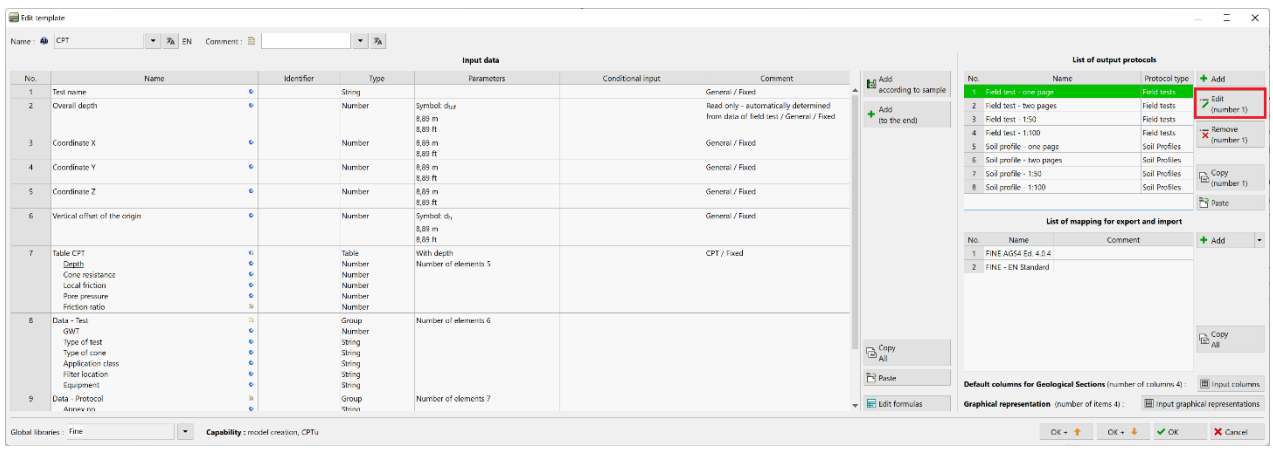

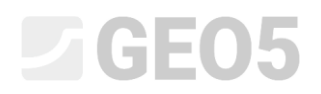

### Prelazimo na karticu "Columns", gdje vidimo originalni graf.

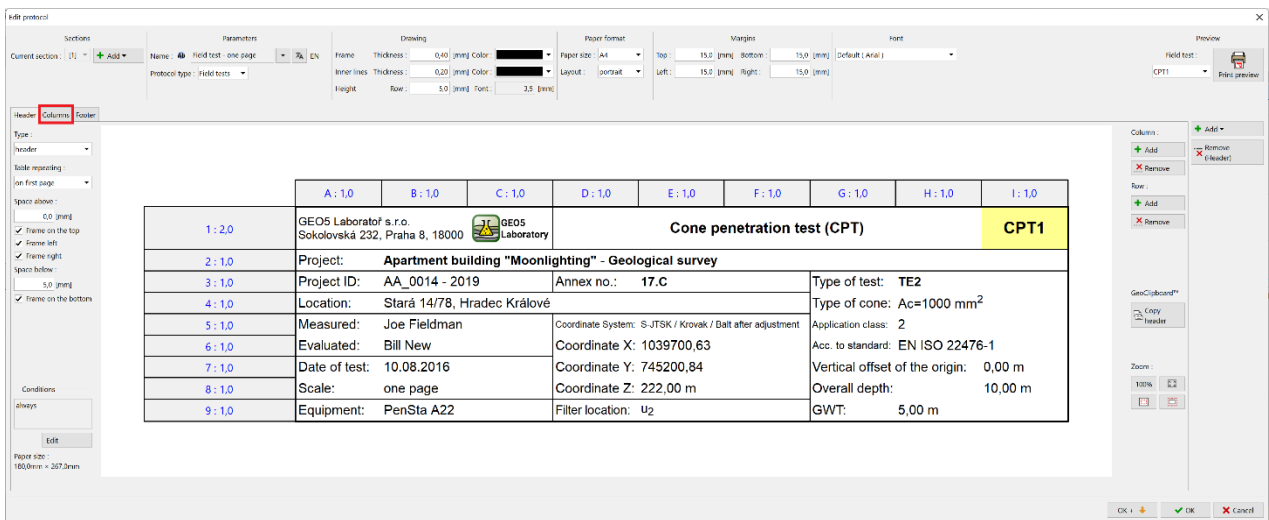

### Klikom na tipku "Add", dodat ćemo stupac s kojim ćemo nastaviti daljnji rad.

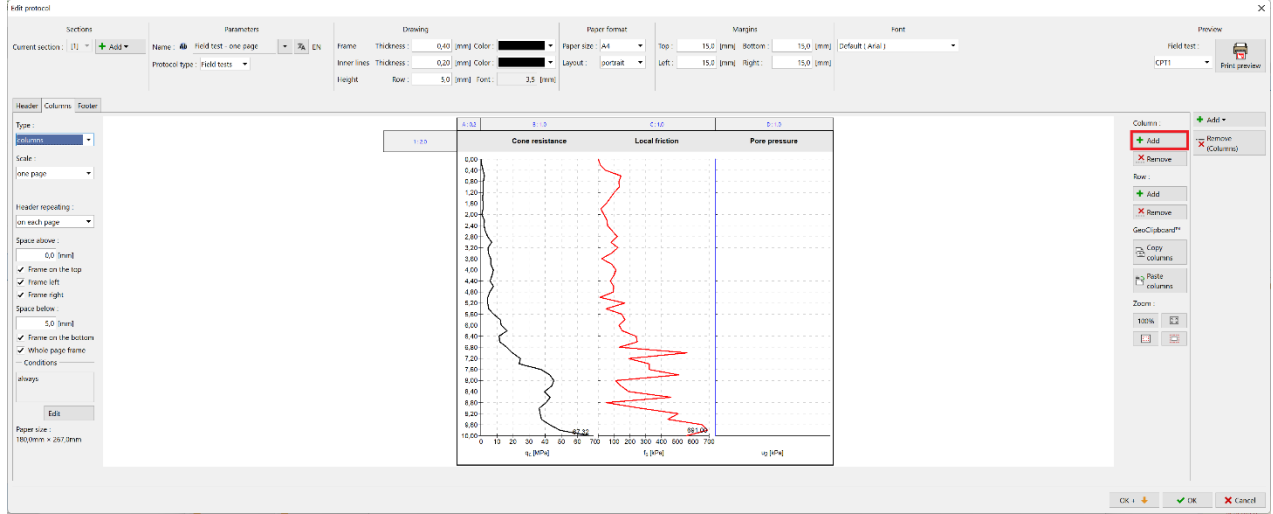

Umetnite jedan stupac iza postojećeg stupca D.

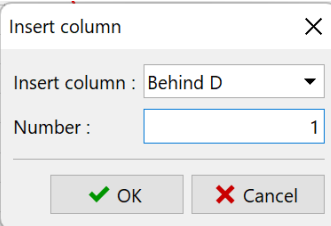

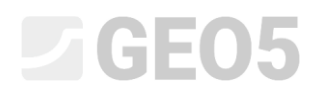

Stupci se sastoje od zaglavlja i tijela.

Započnimo s uređivanjem zaglavlja. Kako bismo uštedjeli vrijeme na formatiranju, možemo kopirati ćeliju naziva "Pore pressure" i zalijepiti ju u ćeliju zaglavlja novo dodanog stupca. Mogućnosti za kopiranje i ljepljenje su prikazane pritiskom desne tipke miša na željenoj ćeliji.

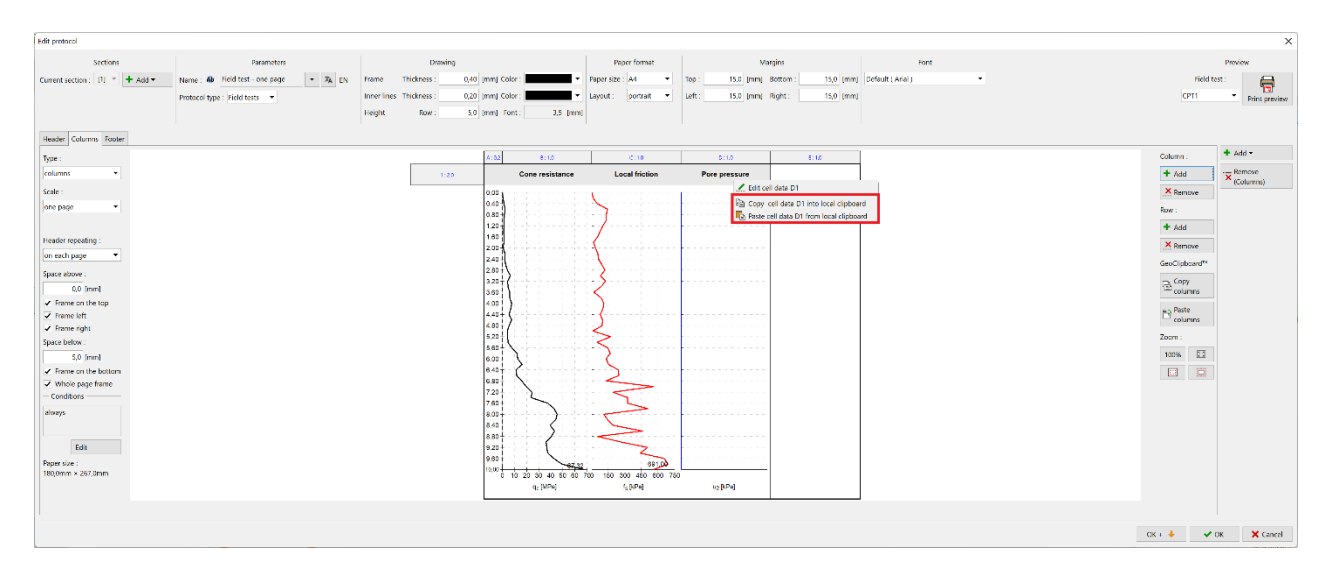

Lijevom tipkom miša u zaglavlju stupca E možemo otvoriti uređivanje ćelije. Kliknut ćemo na naziv "Pore pressure" i promijeniti ga na "Friction ratio" odabirom iz popisa.

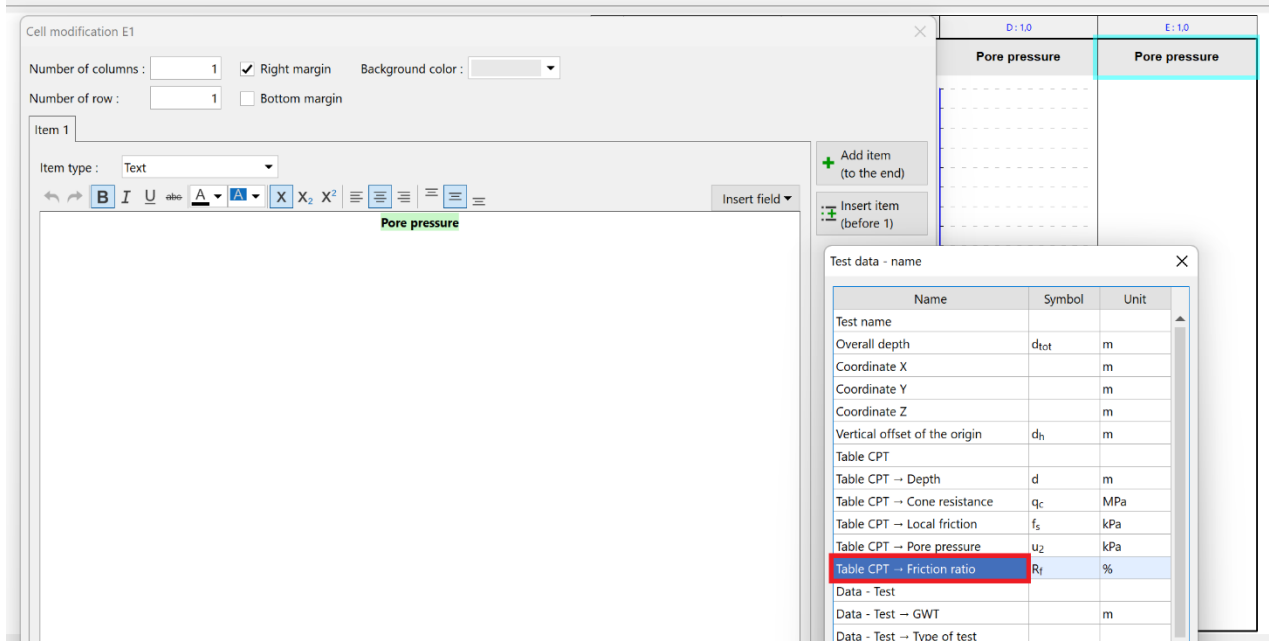

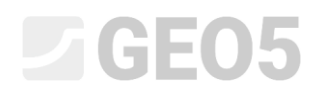

Sad imamo ispravno zaglavlje stupca, ali možemo vidjeti da postoji razdjelna linija između originalnog i novog stupca. Kako bismo je uklonili, otvorite modifikaciju ćelije pod nazivom "Pore pressure" te isključite desnu marginu.

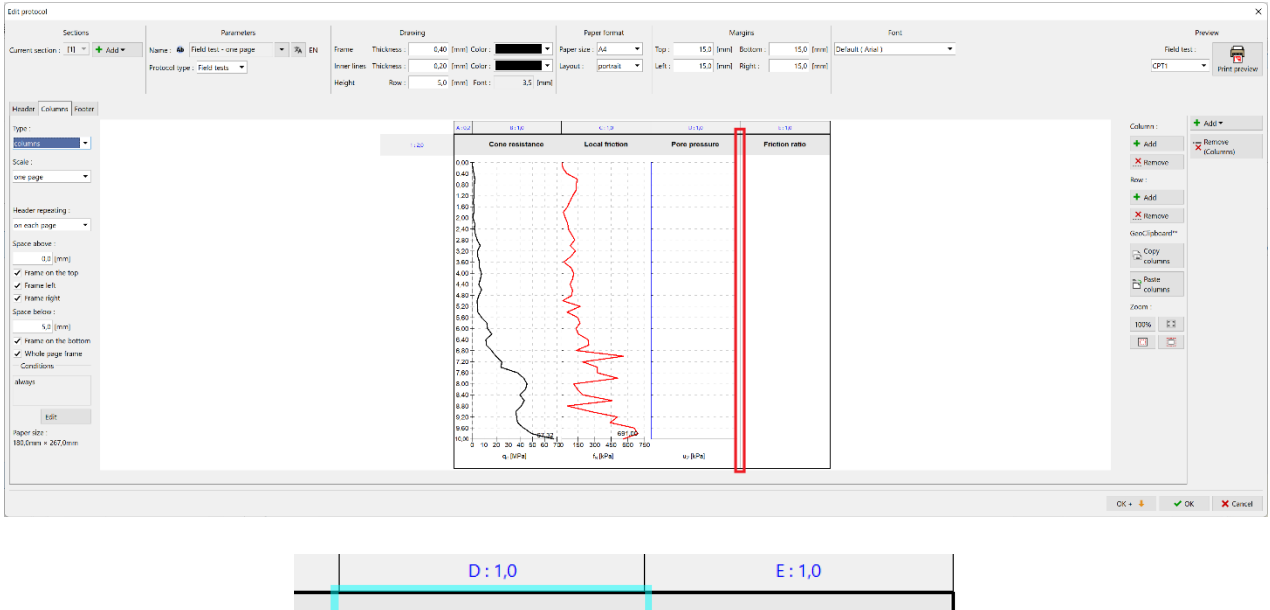

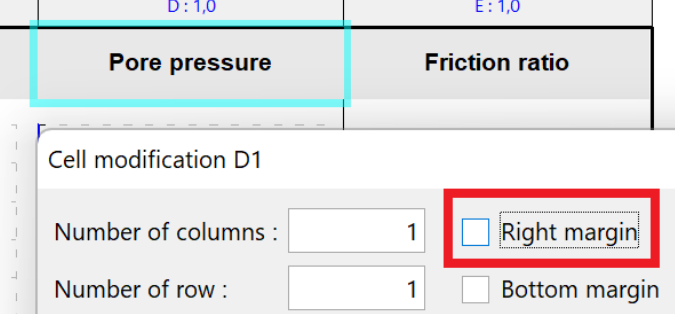

Nastavite na isti način s tijelom stupca u kojem se nalazi graf pornih pritisaka.

Posljednja potrebna modifikacija je dodavanje grafikona novom stupcu. Klikom u prazni prostor stupca, otvaramo njegovo uređivanje.

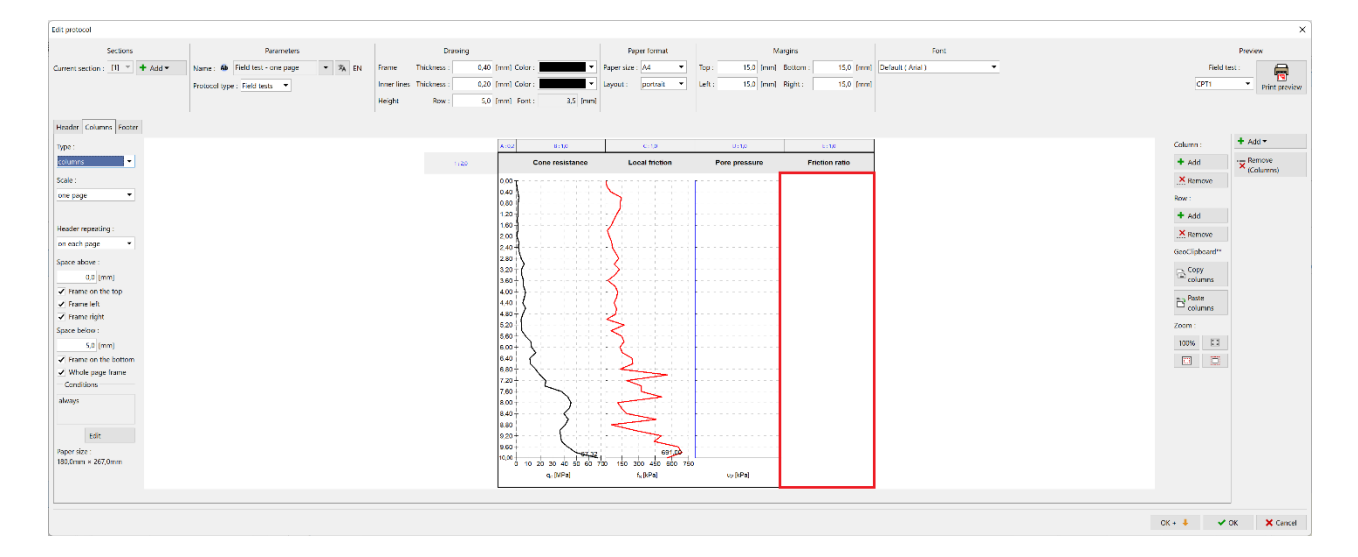

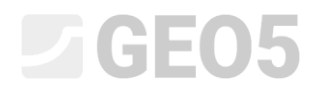

Ovdje obabiremo vrstu stupca kao "Chart in depth" te pritisnemo tipku "Add serie".

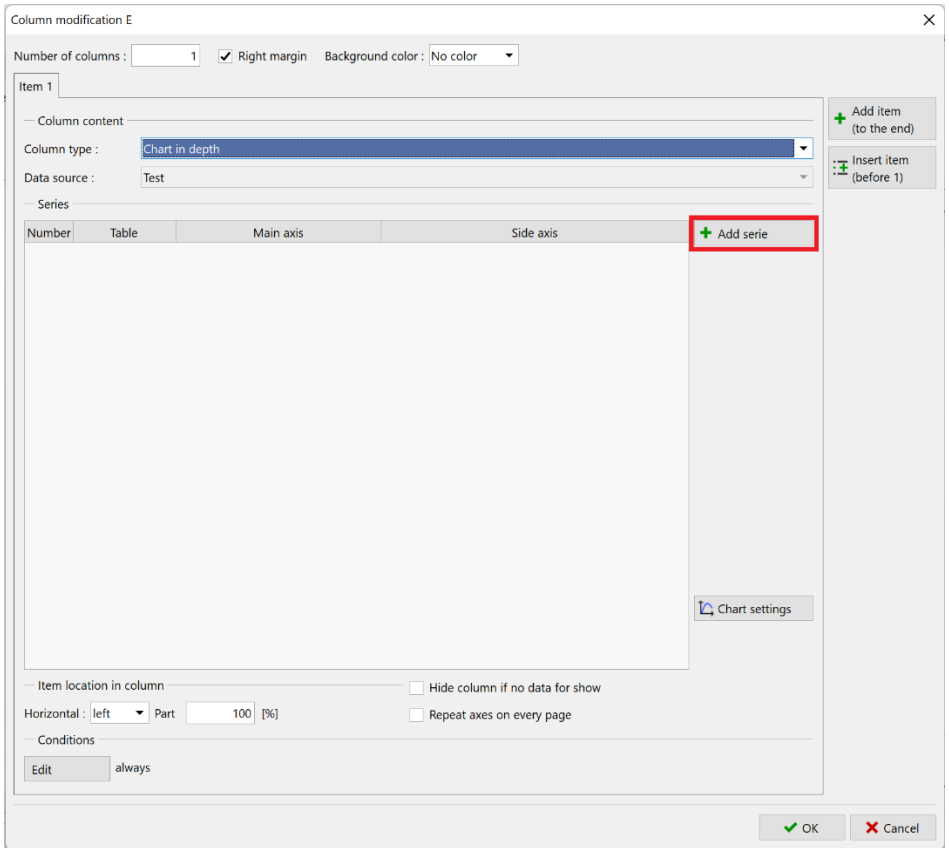

Odabiremo odgovarajuće podatke – "Friction ratio".

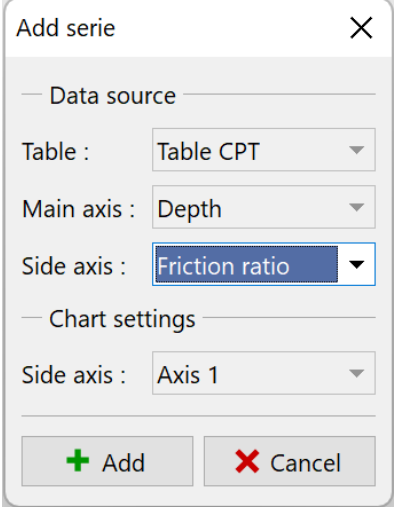

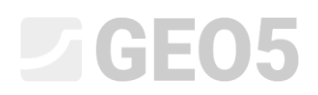

Sad možemo vidjeti željeni graf unutar stupca. Kako bilo, još uvijek trebamo izmijeniti njegov vizualni prikaz kako bi odgovarao ostalim grafovima.

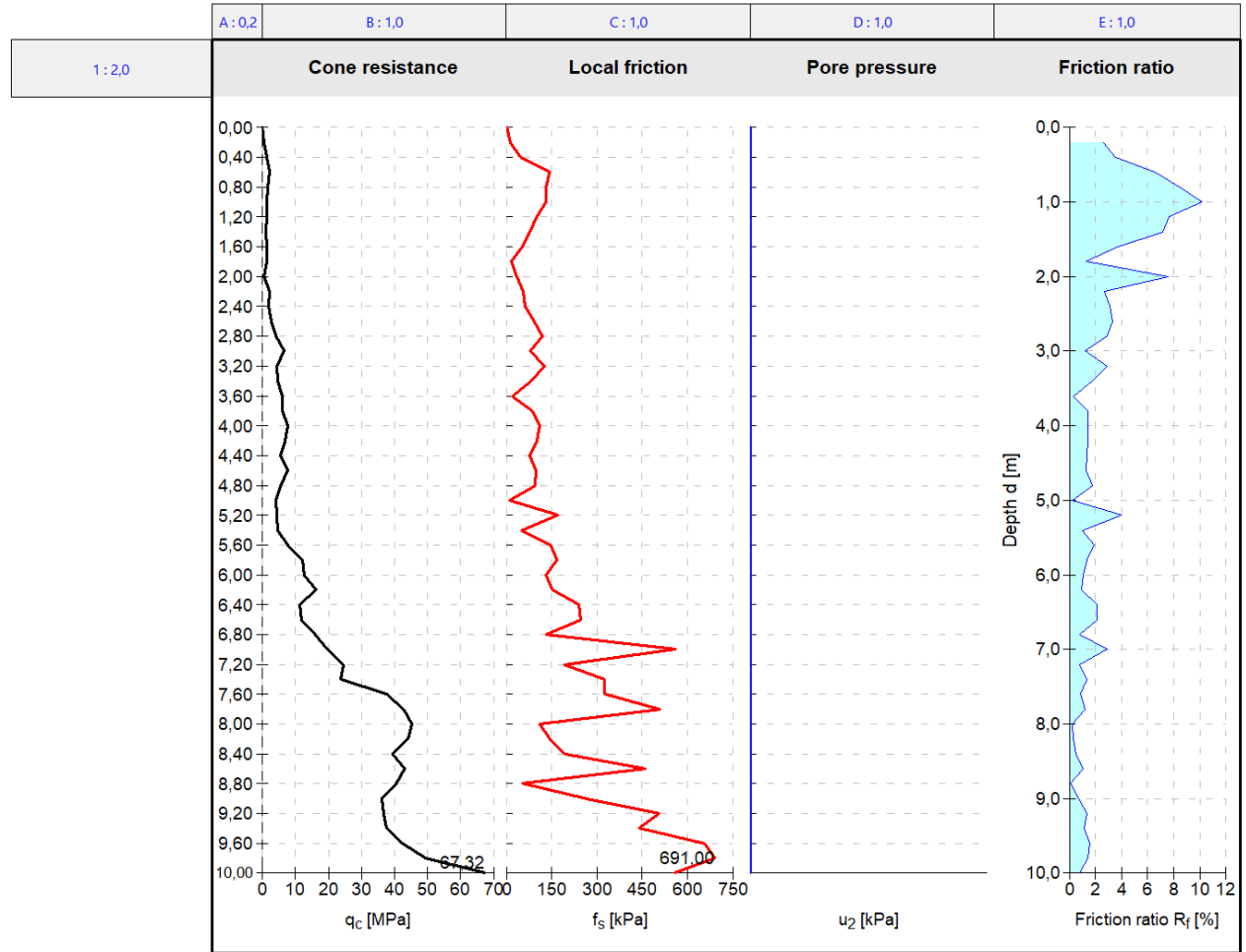

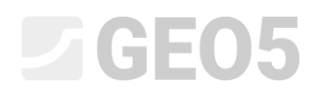

Počnimo s uređivanjem glavne osi (vertikalna). Ovo je jednako za sve grafove – nećemo ovo prikazati za uređeni graf.

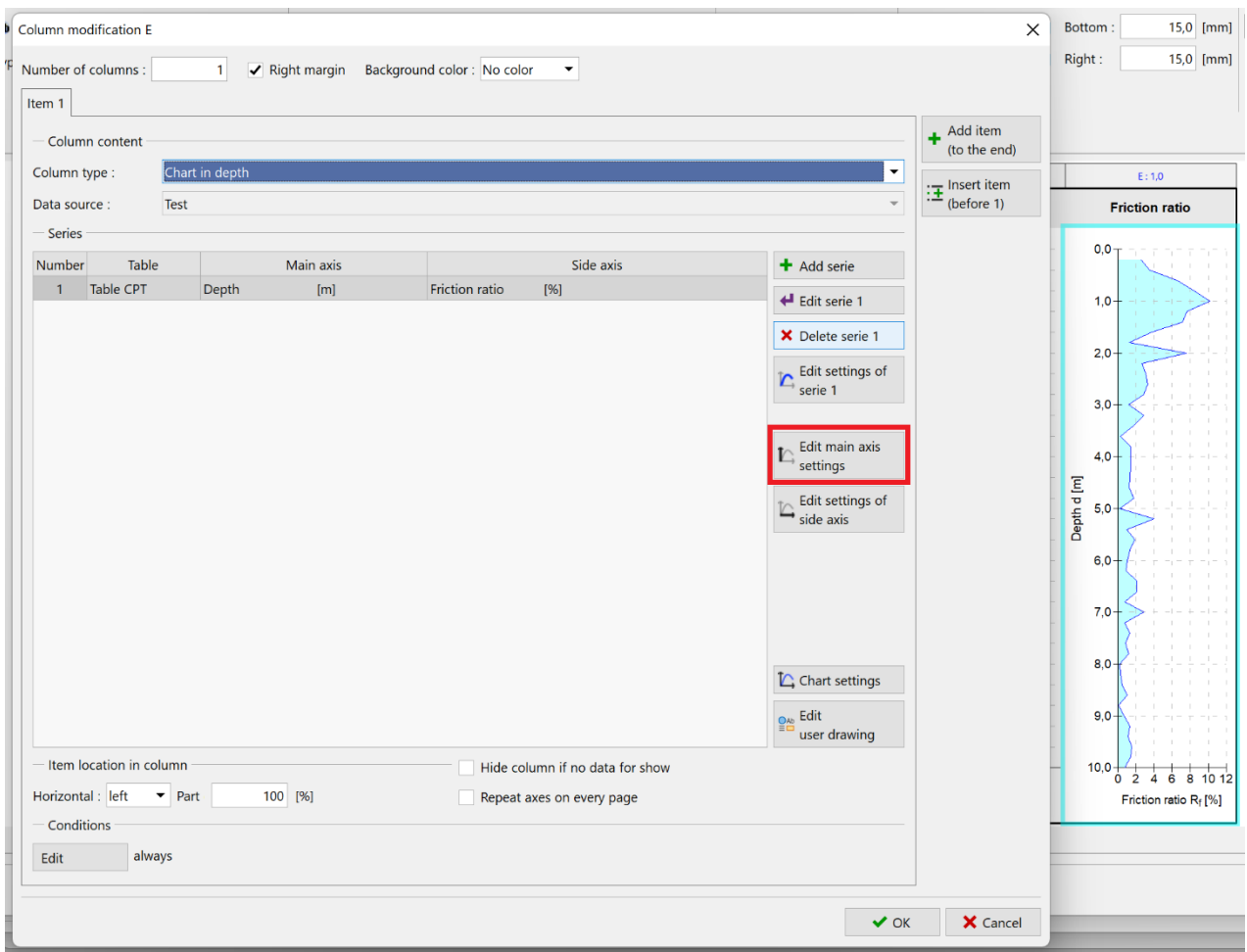

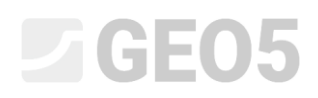

Isključit ćemo prikaz linije, opis osi, te u kartici "Division", također oblik i opis.

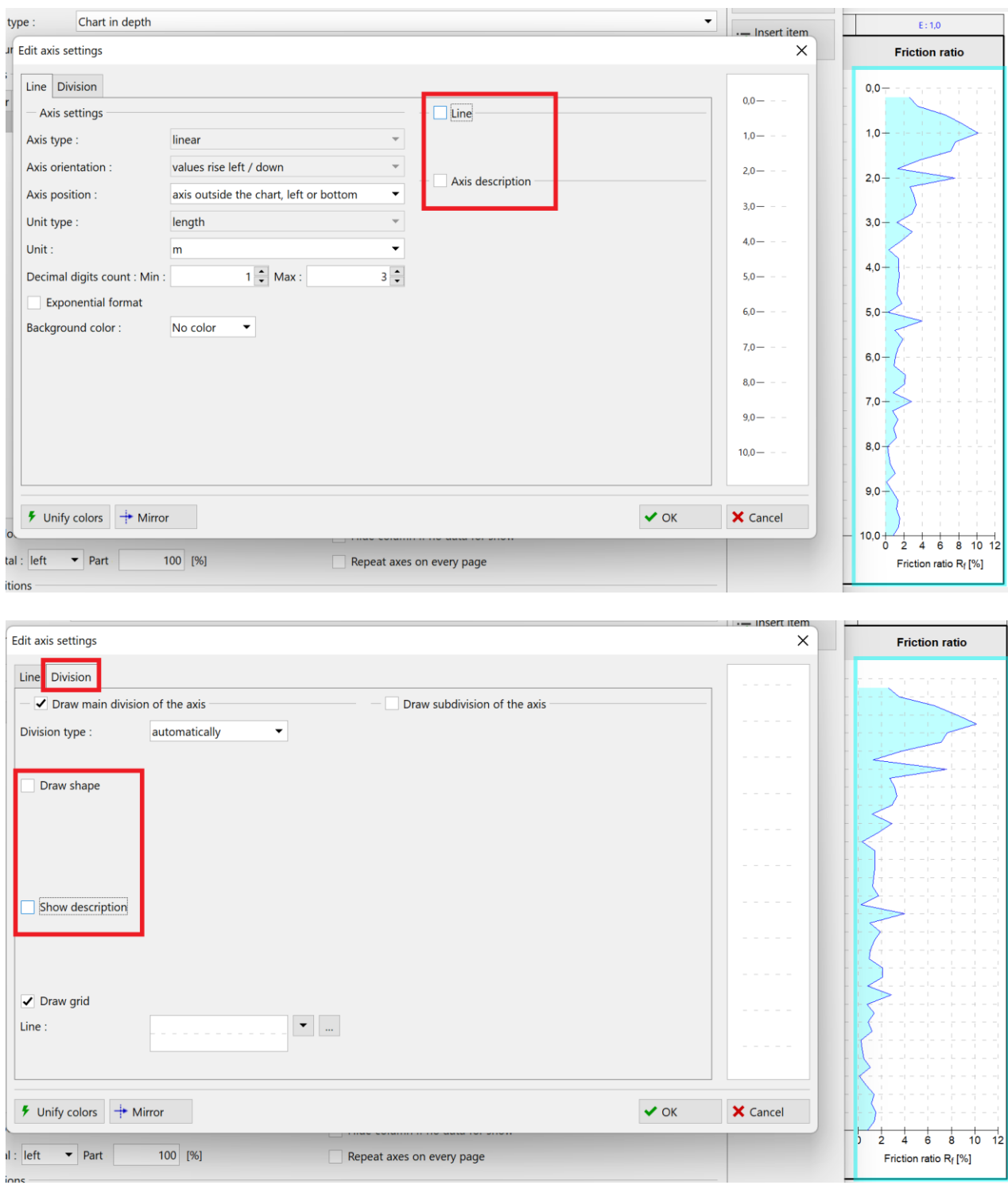

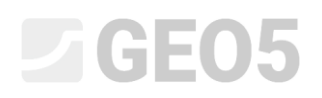

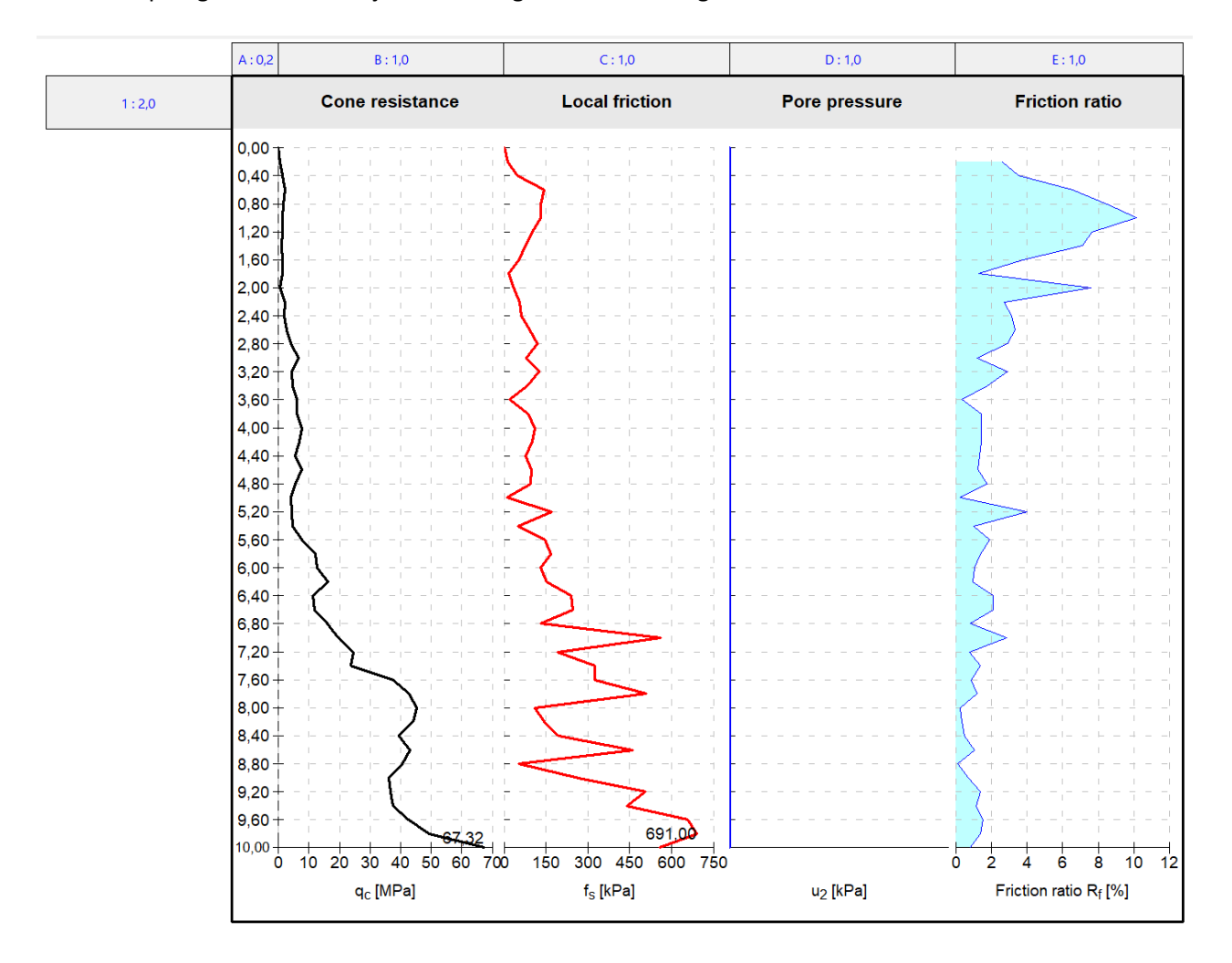

### Sad ćemo prilagoditi vizualizaciju kako bi odgovarala ostalim grafikonima.

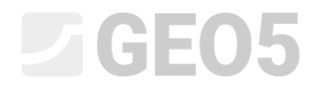

Pritisnite tipku "Edit settings of serie 1".

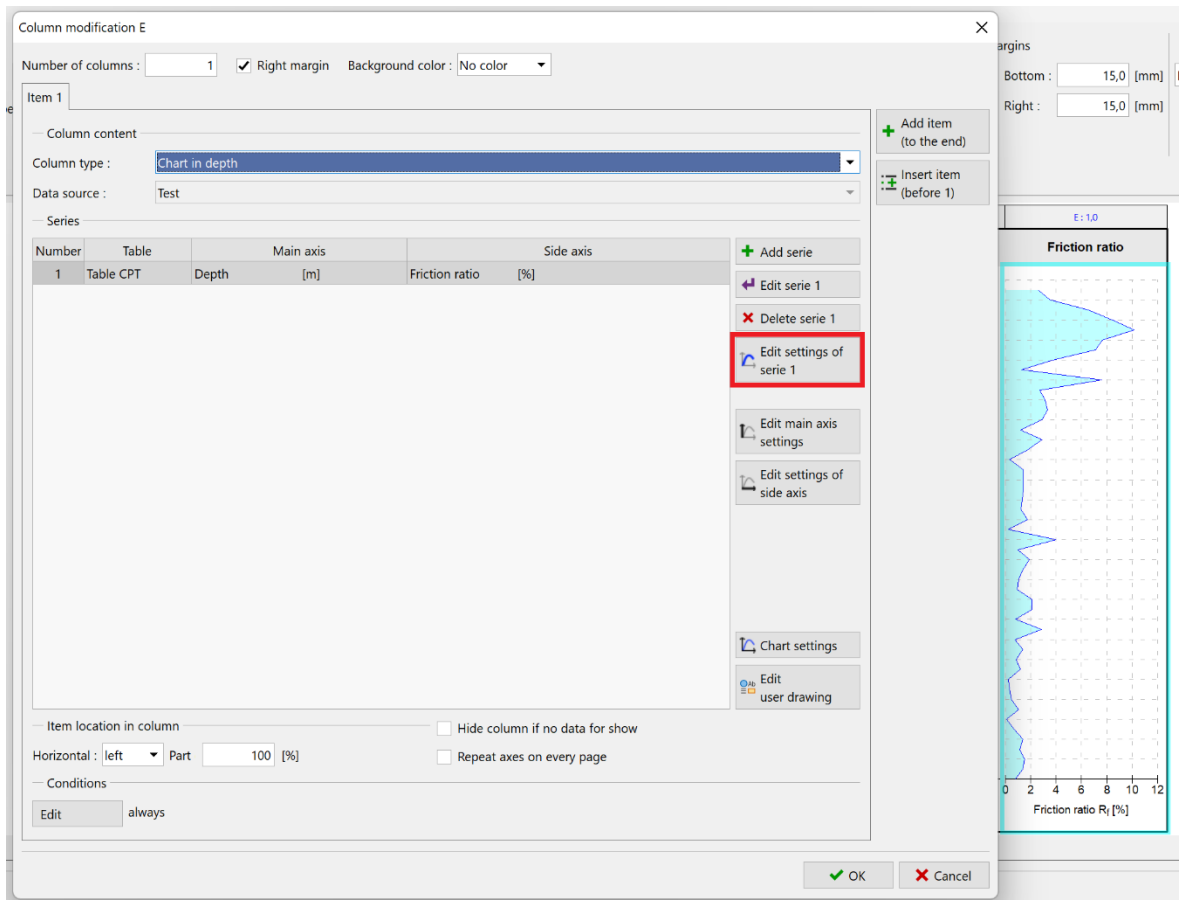

Ovdje ćemo odraditi potrebne modifikacije – isključit ćemo ispunu ispod linije.

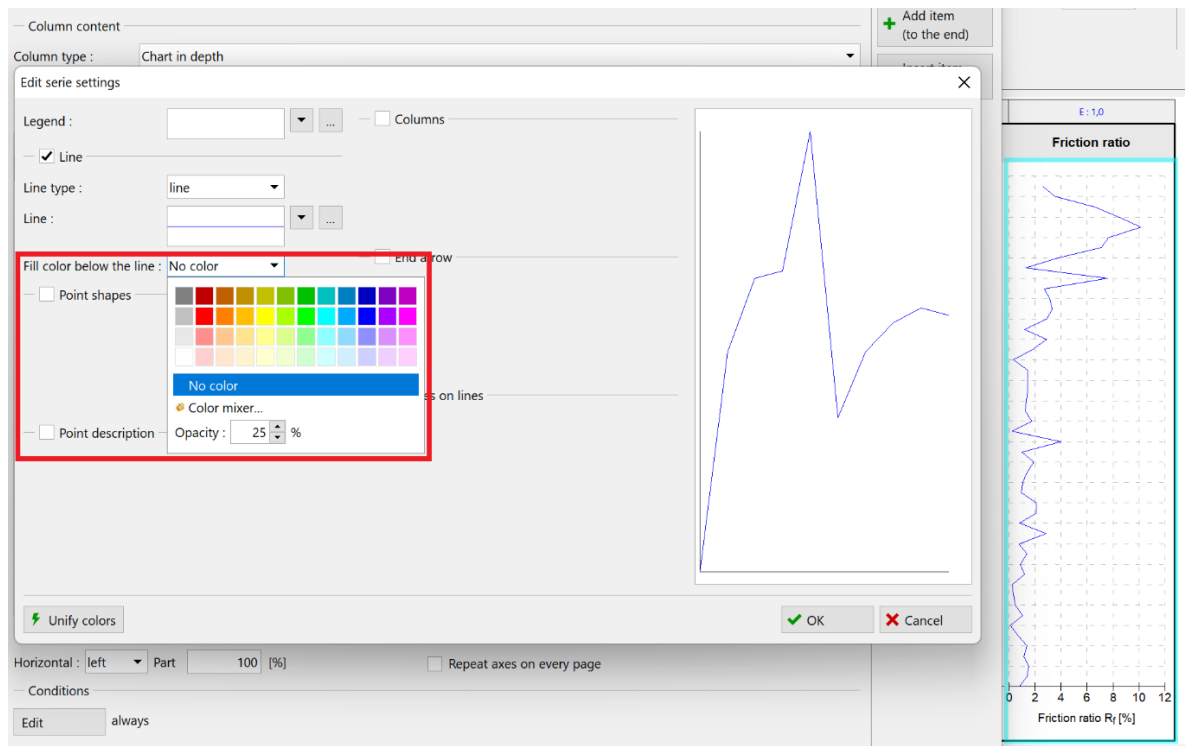

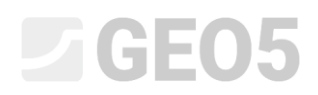

### Zatim, pritiskom na tipku s tri točkice, uredit ćemo samu liniju. Unificirat ćemo debljinu na 0.4 mm i odabrati zelenu boju, koja još nije korištena.

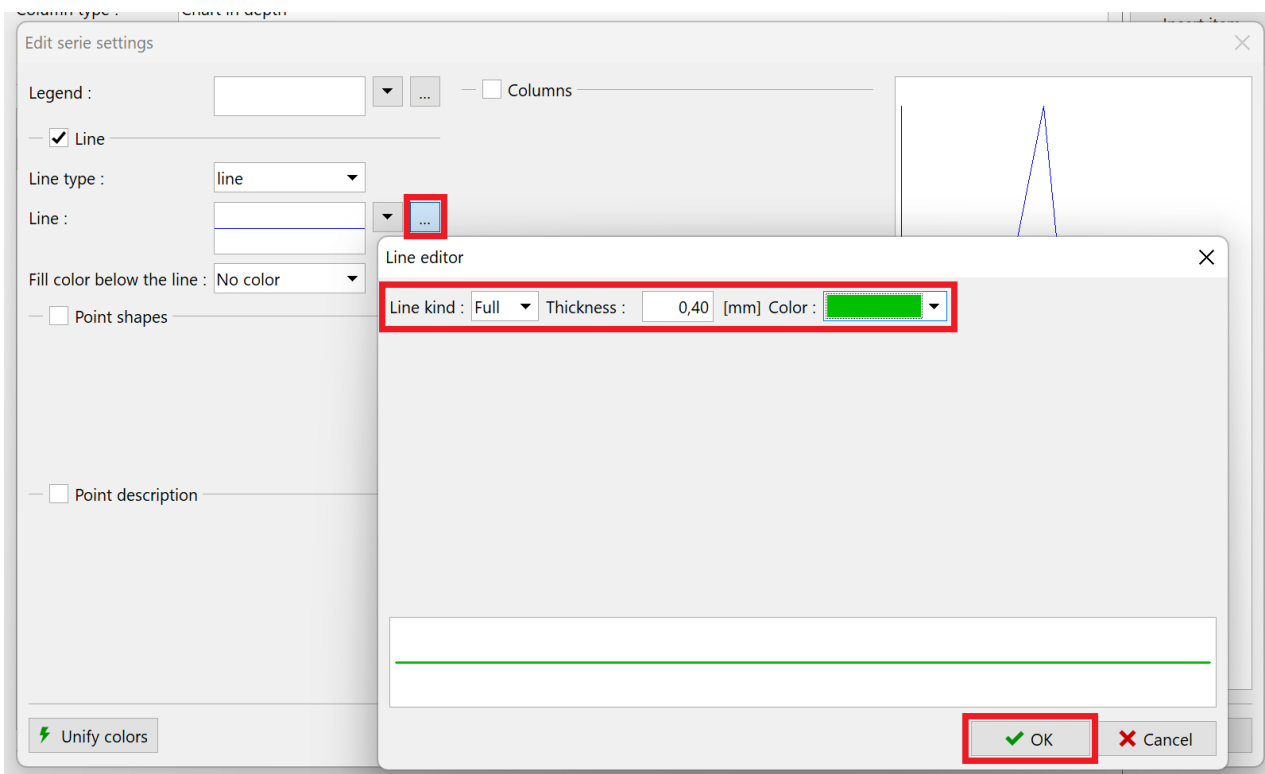

Također ćemo prilagoditi opis sporedne osi kako bi odgovarao ostalim grafovima.

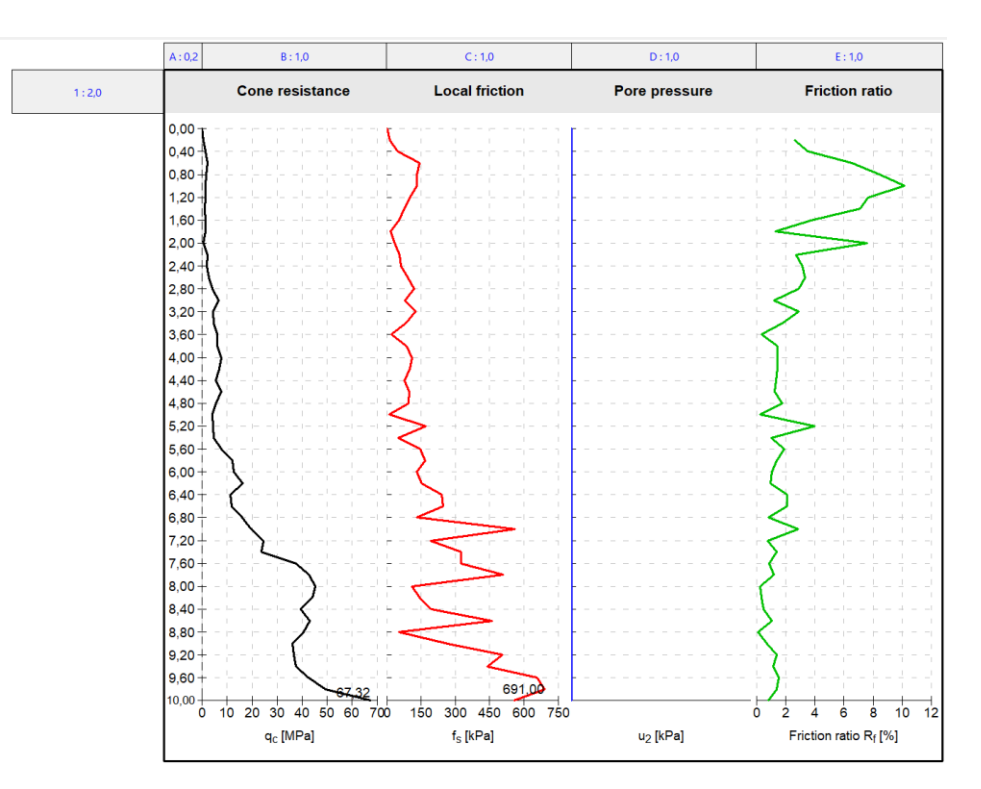

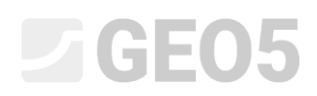

Postupak je sličan ostalim modifikacijama – otvaramo uređivanje sporedne osi i modificiramo opis osi kako bi sadržavao samo simbol.

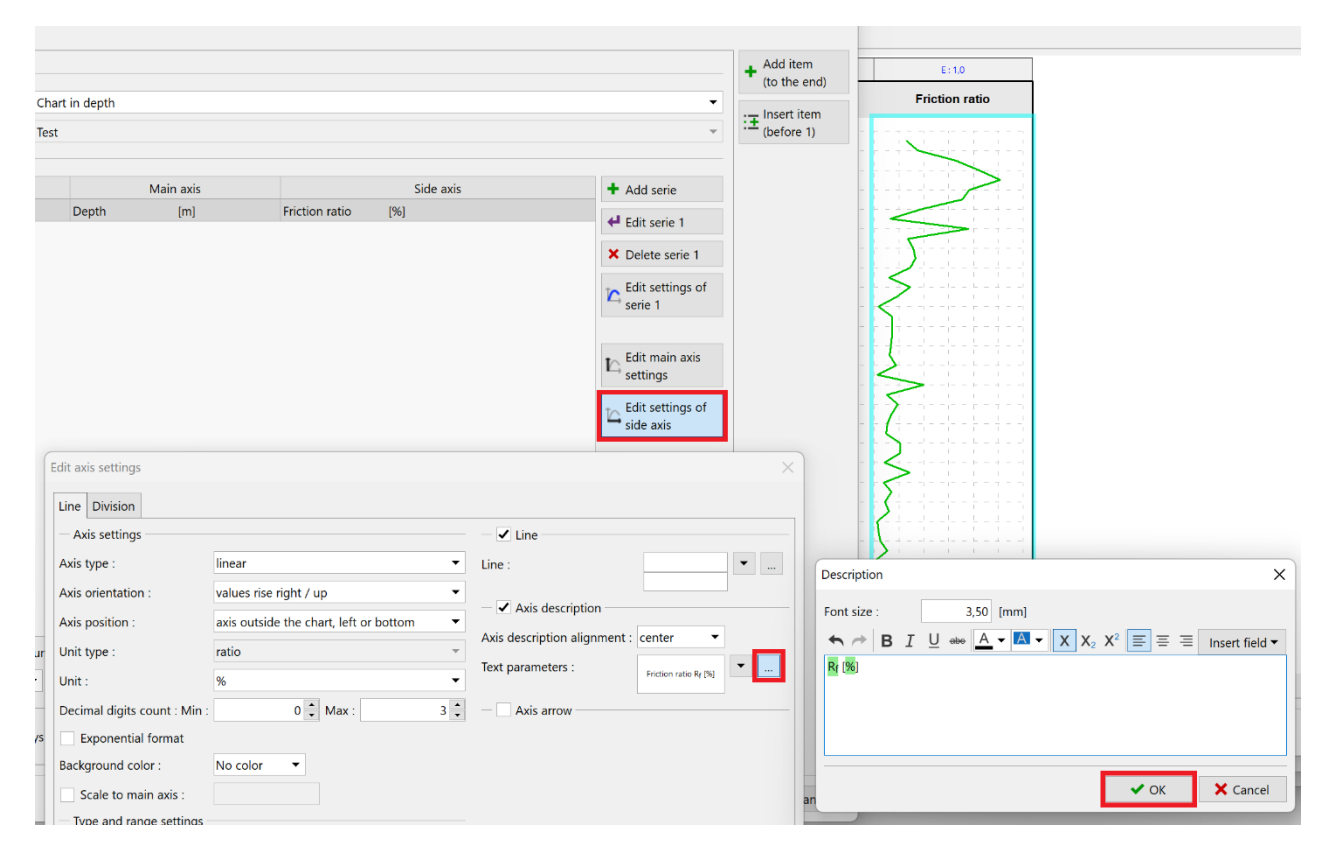

Pritiskom na tipku "Print preview", možemo provjeriti odgovara li naš izvještaj rješenju ovog zadatka.

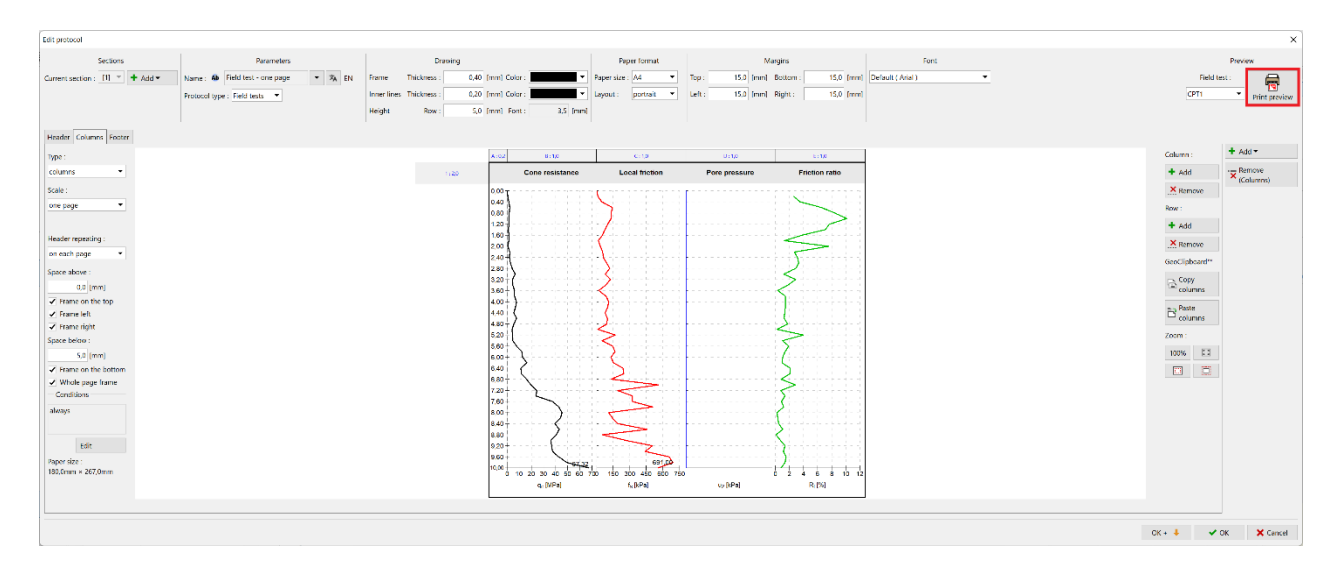

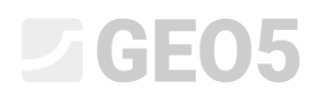

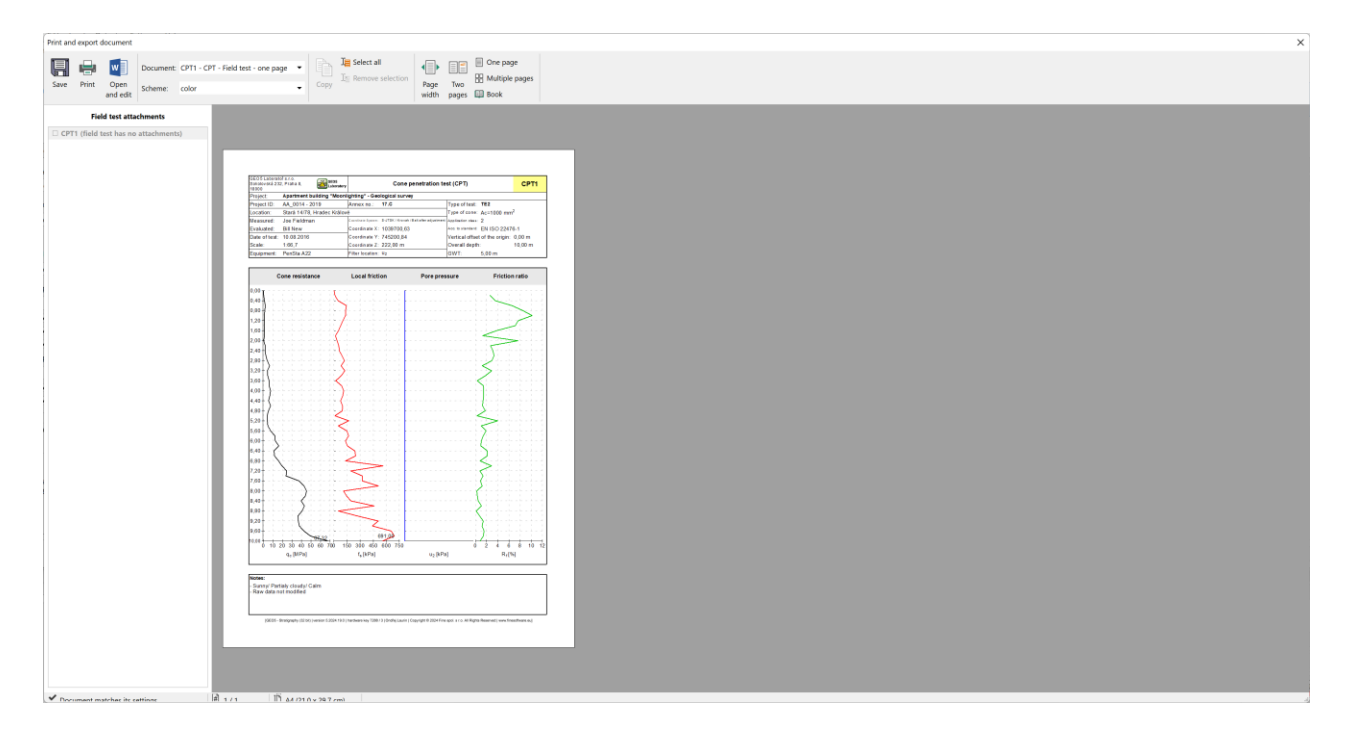

Izrađeni protokol odgovara našem zadatku.

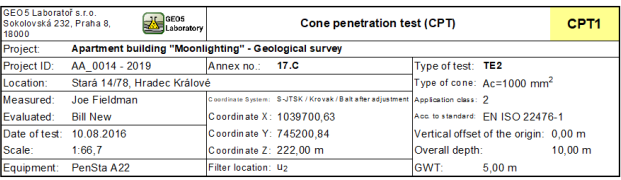

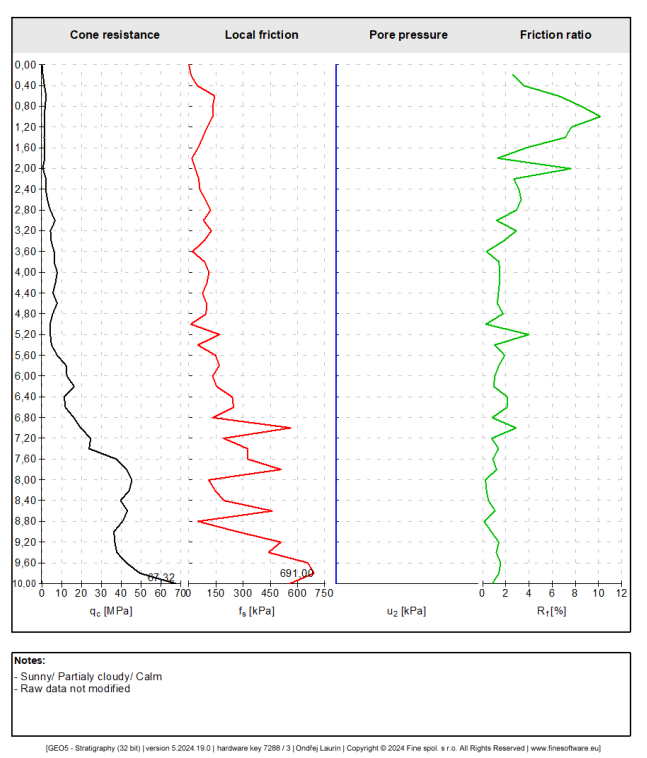

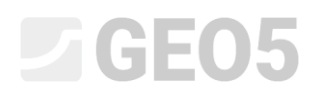

Ako želimo modificirati graf u ostalim protokolima, možemo ga vrlo brzo kopirati. U uređenom izvještaju, kliknemo na karticu Column i pritisnemo tipku "Copy columns".

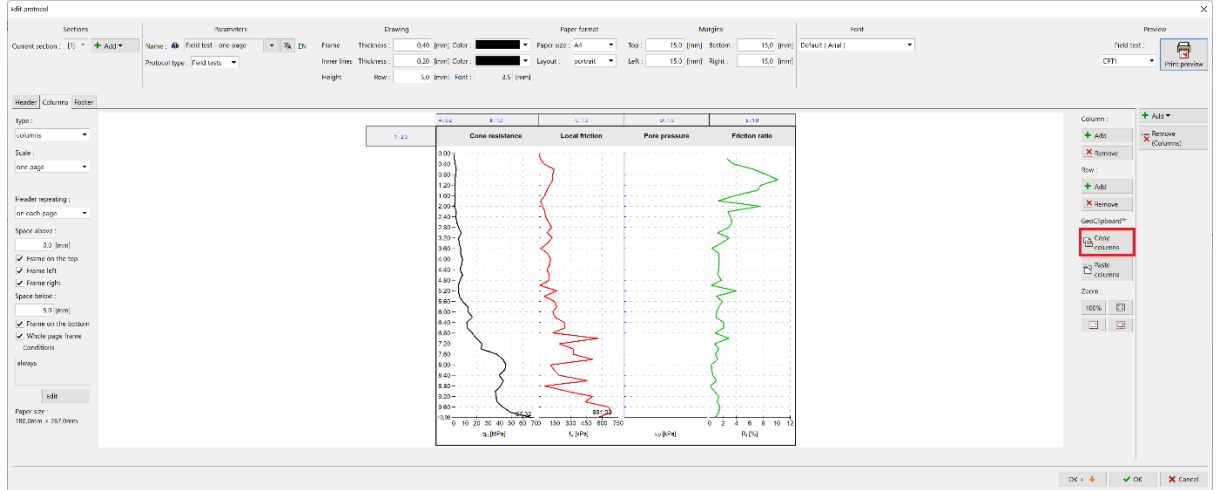

Sad otvorite sljedeći izvještaj – u našem slučaju dvostrani izvještaj i umetnite stupce.

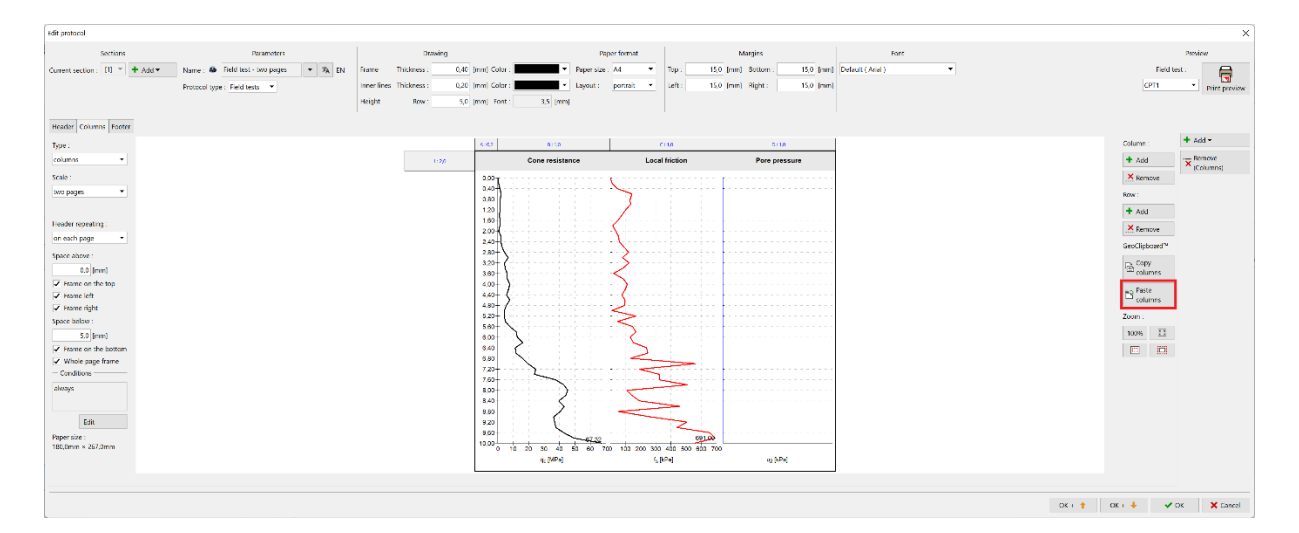

Sad prilagodite odgovarajuće mjerilo – dvije stranice.

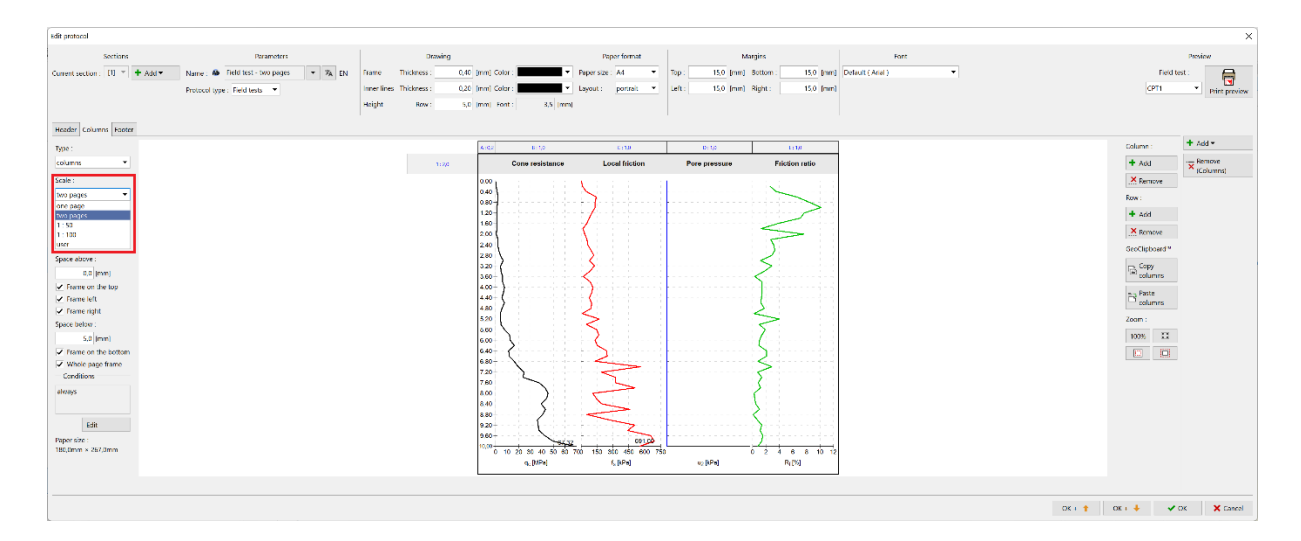

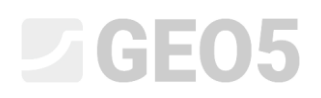

Na ovaj način jednostavno možemo modificirati i ostale protokole.

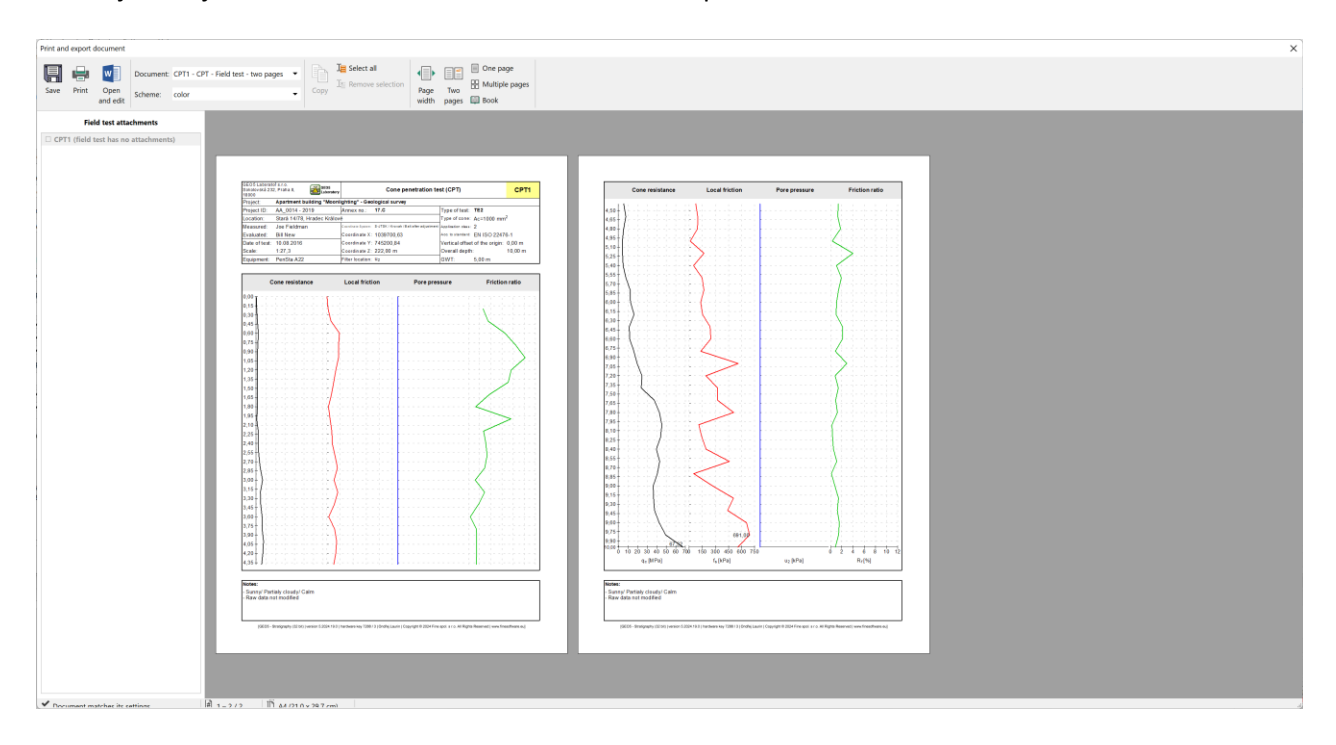